## *How To Apply for a State Job Opening*

State of Connecticut Department of Administrative Services Talent Solutions

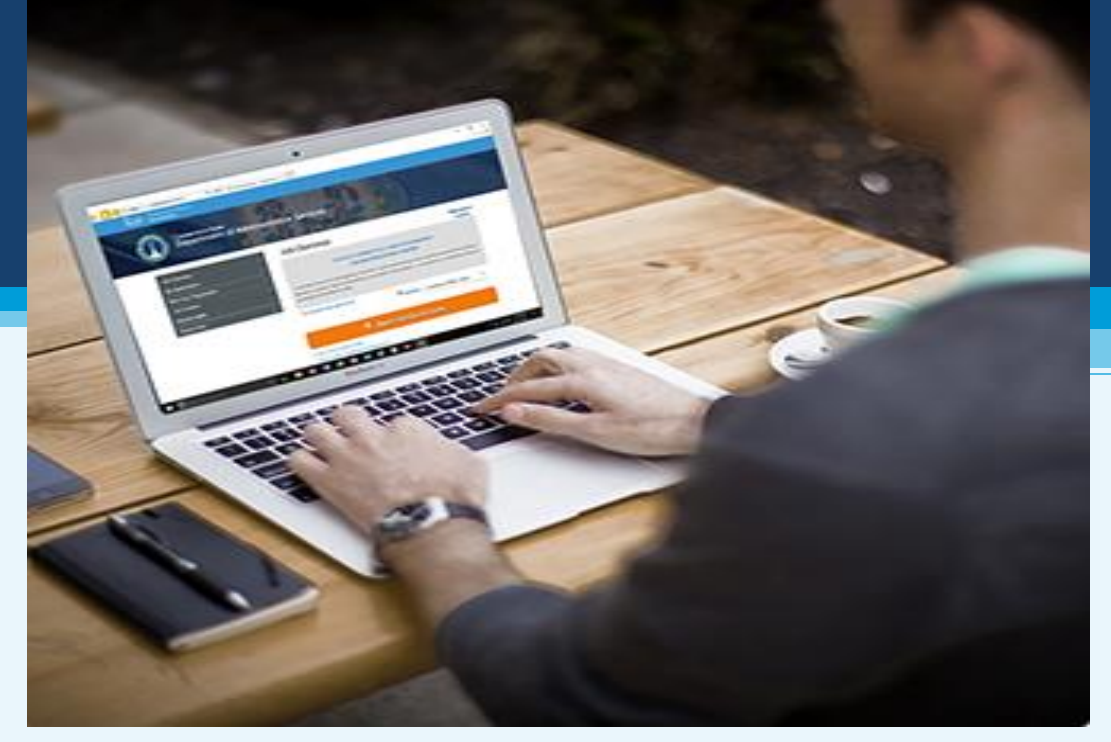

### Application Process

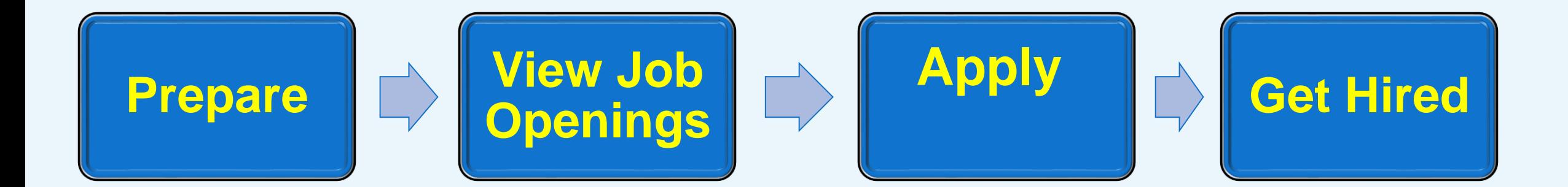

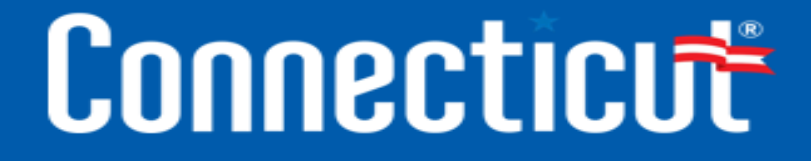

## **Get Organized**

• What materials and resources do I need?

## Where Do I Begin?

- Locate a device
- Set up an e-mail account
- Register for the OEC
- Build content for your application
- Line up a trusted advisor

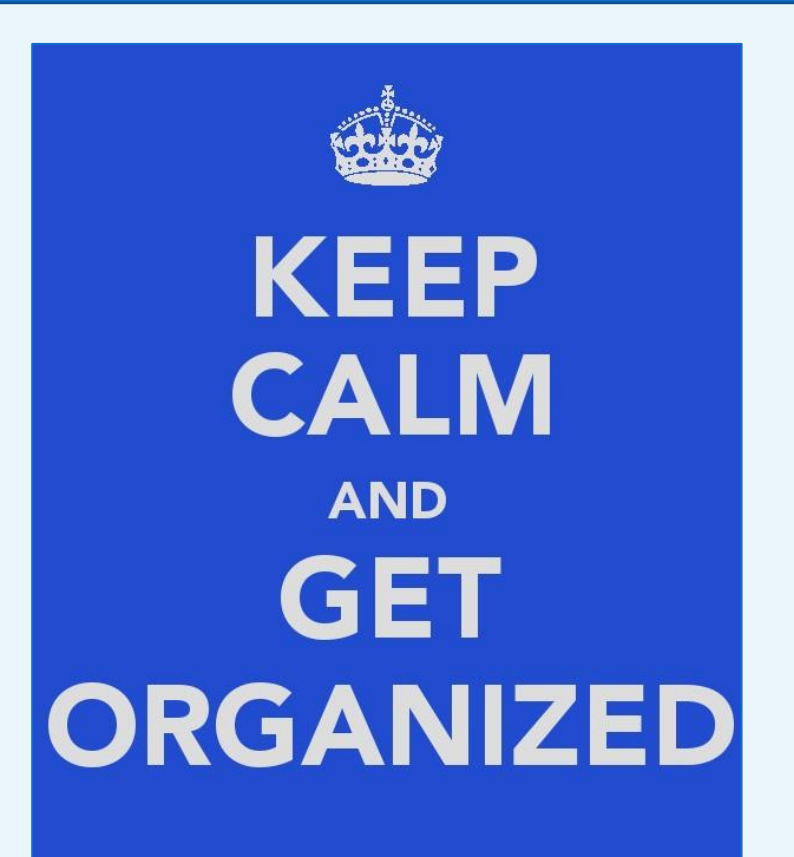

## Questions to Think About

### **Ask yourself:**

- What are the job requirements?
- What materials do I need?
- What is the application deadline?
- What support or assistance do I need?

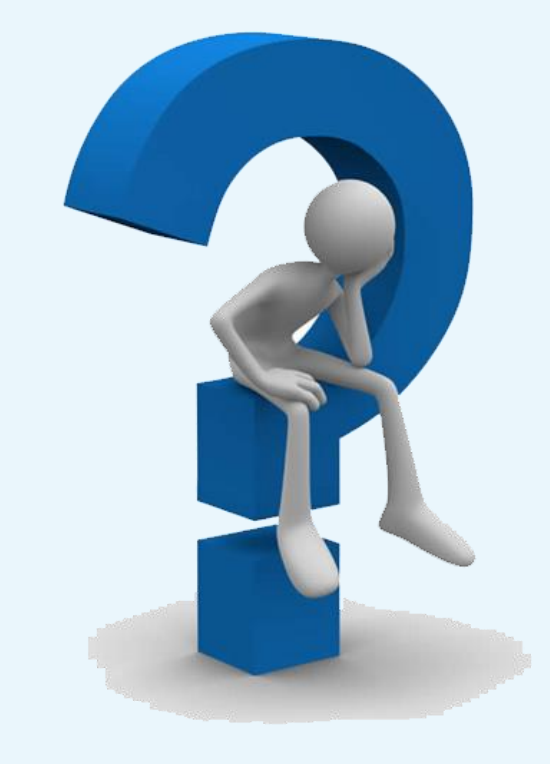

### Locate a Device

#### **Options could be**:

- Mobile phone
- Tablet or computer
- Public library

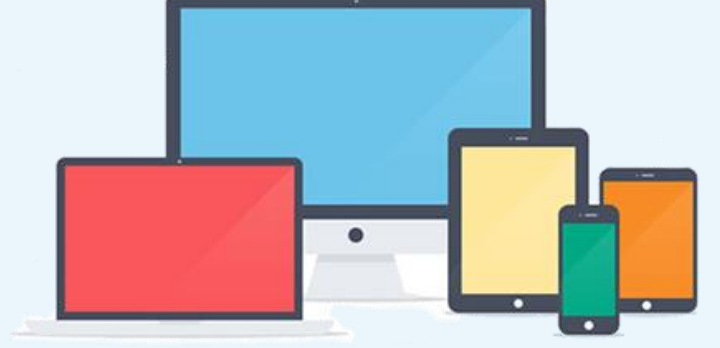

- American Job Center: <http://www.ctdol.state.ct.us/ajc/FactSheets.htm>
- Friends and family

**Note:** Once you locate a device, contact [DAS.SHRM@ct.gov](mailto:DAS.SHRM@ct.gov) if you have questions.

### Set Up an E-mail Account

Set a professional tone with your e-mail address. Avoid edgy, controversial, or potentially offensive references. Consider something similar to these examples:

- will.jones@hotmail.com or will.jones528@hotmail.com  $\bullet$
- felicia.t.ortega@gmail.com or felica.t.ortega122@gmail.com
- gupta.rima@yahoo.com or gupta.r1330@yahoo.com  $\bullet$

#### **ANYONE CAN HAVE AN E-MAIL ADDRESS!**

To create an E-mail account and have an E-mail address you do not need to have a computer in your home!

All you really need is access to a computer!

Here are just a few places where you can use a computer:

- + Public Library
- **CTWorks Career Centers**
- Internet cafes
- Friends and family

#### Creating an E-mail account is fast, easy and free!

#### **Here's how:**

- Choose an E-mail provider (such as Yahoo, Google or Hotmail\*)
- Log onto that provider's website and click on the link or button for mail
- Click on the link or button to "sign up" or "create an account"
- **Follow the instructions** 
	- You will be asked some personal information such as your name, gender and/or birth date
	- You will be prompted to create a login name (the name before the  $@$  symbol)
	- You will create a personal Password
	- You will answer some security questions in case you forget your Password
	- For verification purposes, you will type in the letters and/or numbers you see
	- You will read and accept the terms of agreement
	- You will click on a "Create an Account" button

Congratulations! You now have an e-mail address!

\* CT DOL is not affiliated with, nor does it endorse, any particular E-mail provider.

### **Registration**

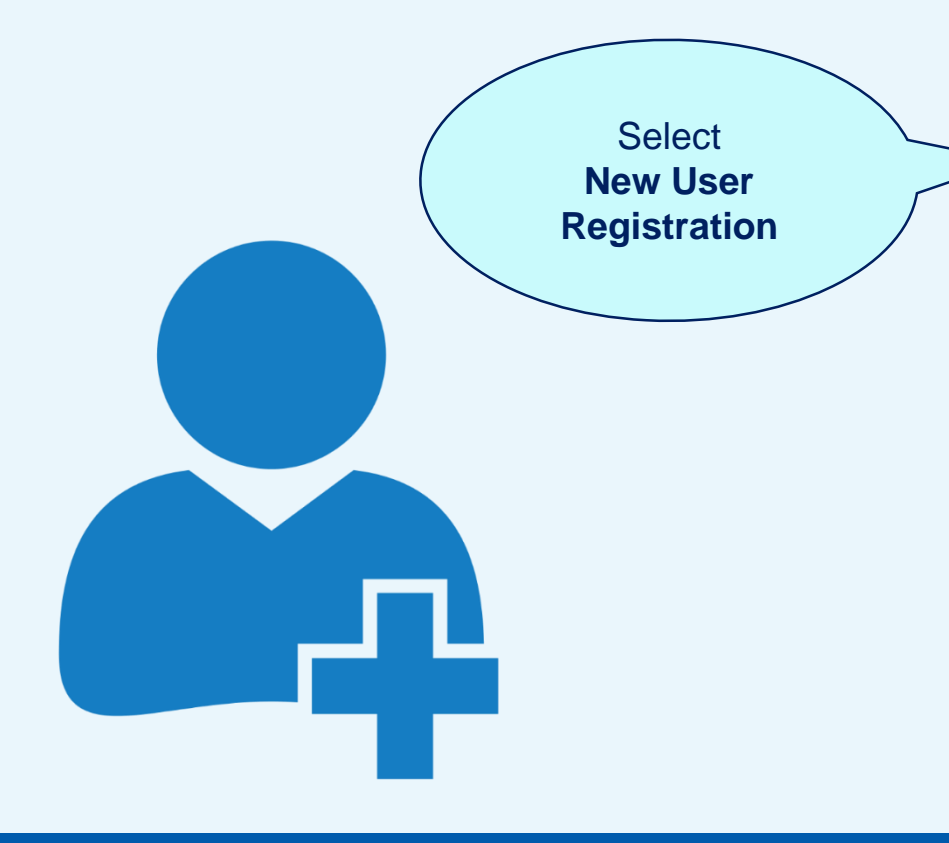

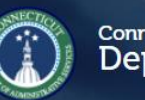

**Job Openings** 

**My Applications** 

**Job Classes** 

**Interest Cards** 

**Closed Jobs** 

**New User Registration** 

Make an ImpaCT

BY SERVING YOUR STATE

Connecticut State<br>Department of Administrative Services

#### **Job Openings**

#### Follow us on: fvingo

#### STATE OF CONNECTICUT EXECUTIVE BRANCH **ONLINE EMPLOYMENT CENTER**

Not sure how to get started? Check out the Applicant Tips on How to Apply

To locate current job openings of interest, you can narrow your job search by using these filter options: Keyword, Location, Agency, Recruitment Type and/or Job Category. To receive alerts about future job openings, select Interest Cards from the menu on the left

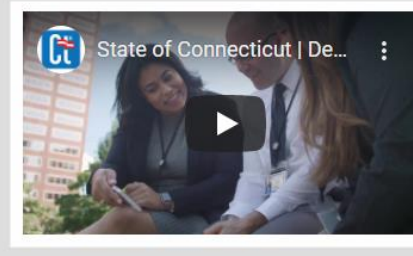

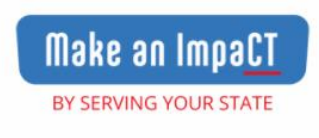

- . Please visit our new State of Connecticut LinkedIn page and explore our Employee Value Proposition (EVP).
- · If you don't have a LinkedIn account, here's a LinkedIn Learning video to get you started!
- . If you're unable to create a LinkedIn account you can learn more about working for our state by exploring our EVP here!

### Build Content for your Application

- Compile your work history, accomplishments and skills in a document.
- You may not capture everything in one session, so work on it over a period of time.
- What you compile becomes the content for your application.

## Line Up a Trusted Advisor

**Ask someone who is skilled in writing/reviewing to give you feedback on your content. Who might this person be for you?** 

- Family member, friend or coworker
- Someone who helped you in the past
- Someone you look up to

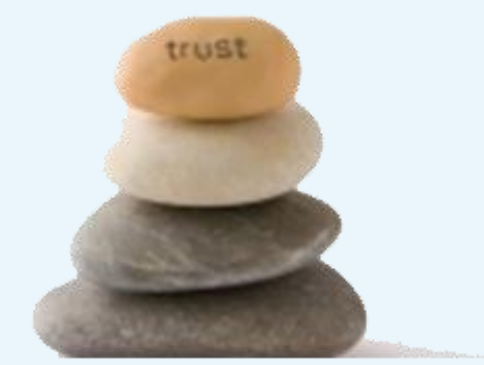

Whoever you ask will probably be honored that you reached out for their *assistance.* 

### **Access and View Job Openings on the OEC**

## Access the Online Employment Center (OEC)

1. Open your browser.

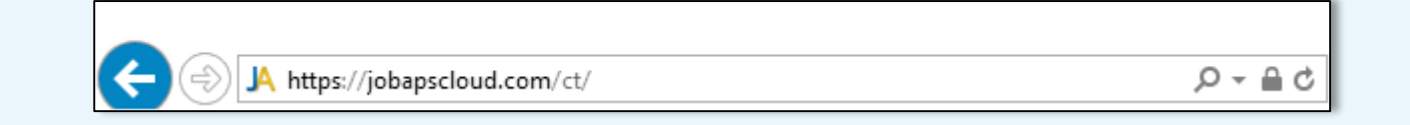

2. In the address bar, type **https://jobapscloud.com/ct**.

3. Press **Enter**.

**Result:** The Online Employment Center (OEC) home page displays.

**Note:** JobAps is the name of the OEC platform.

## View Job Openings

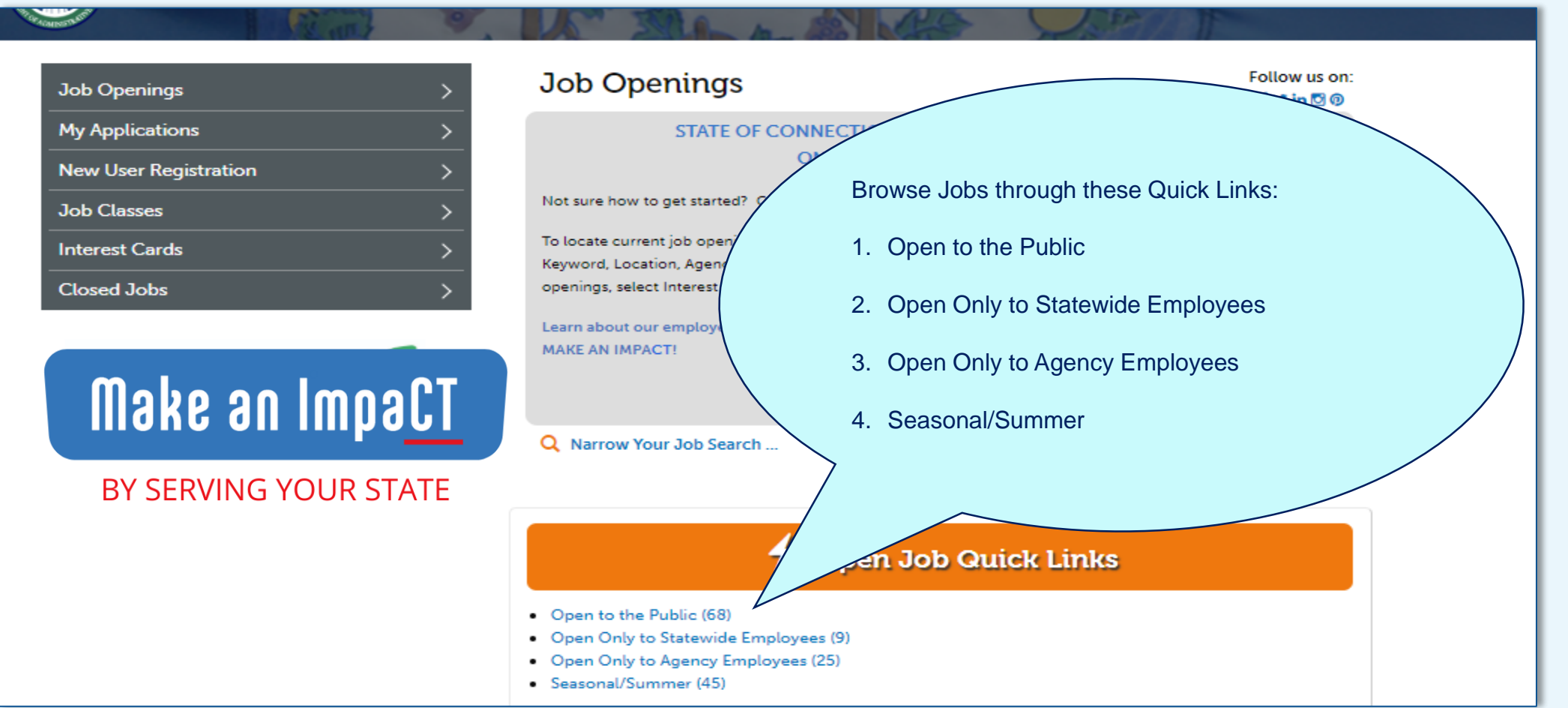

## View Job Openings - Open to the Public

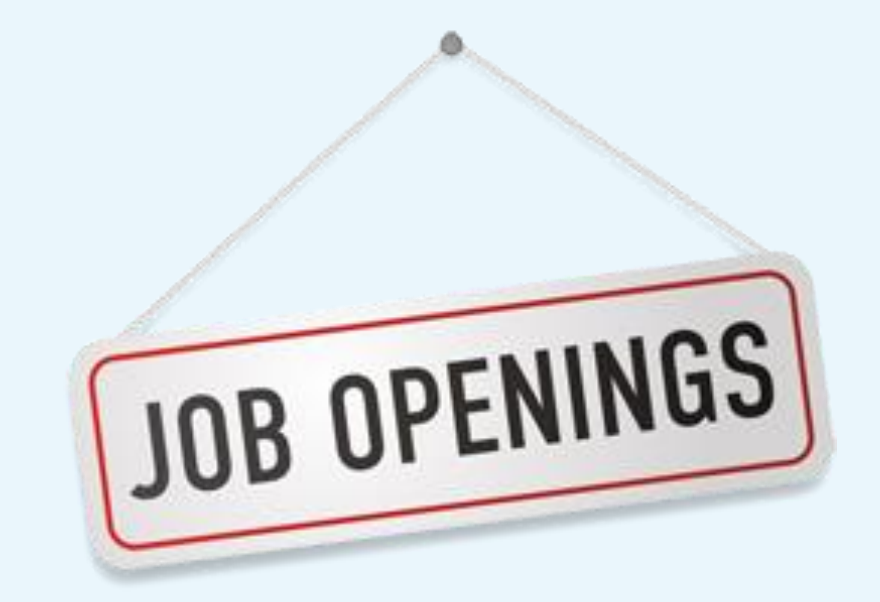

#### O Open to the Public

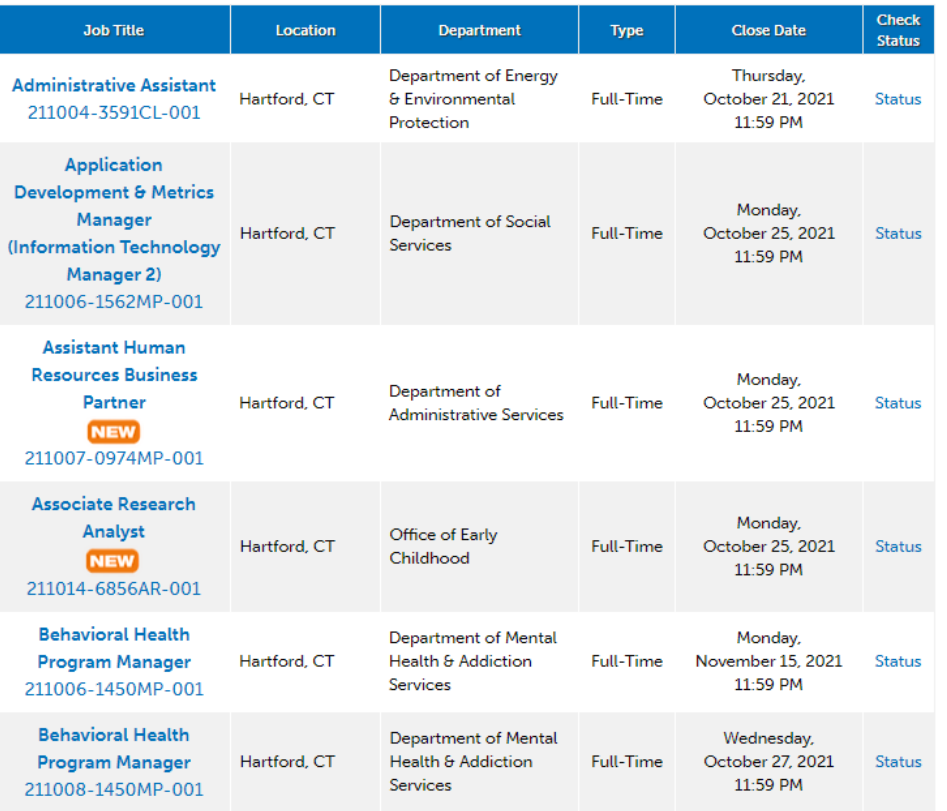

## View Job Openings – Select the Job

#### **Example:** General Trades Worker at CCSU job posting

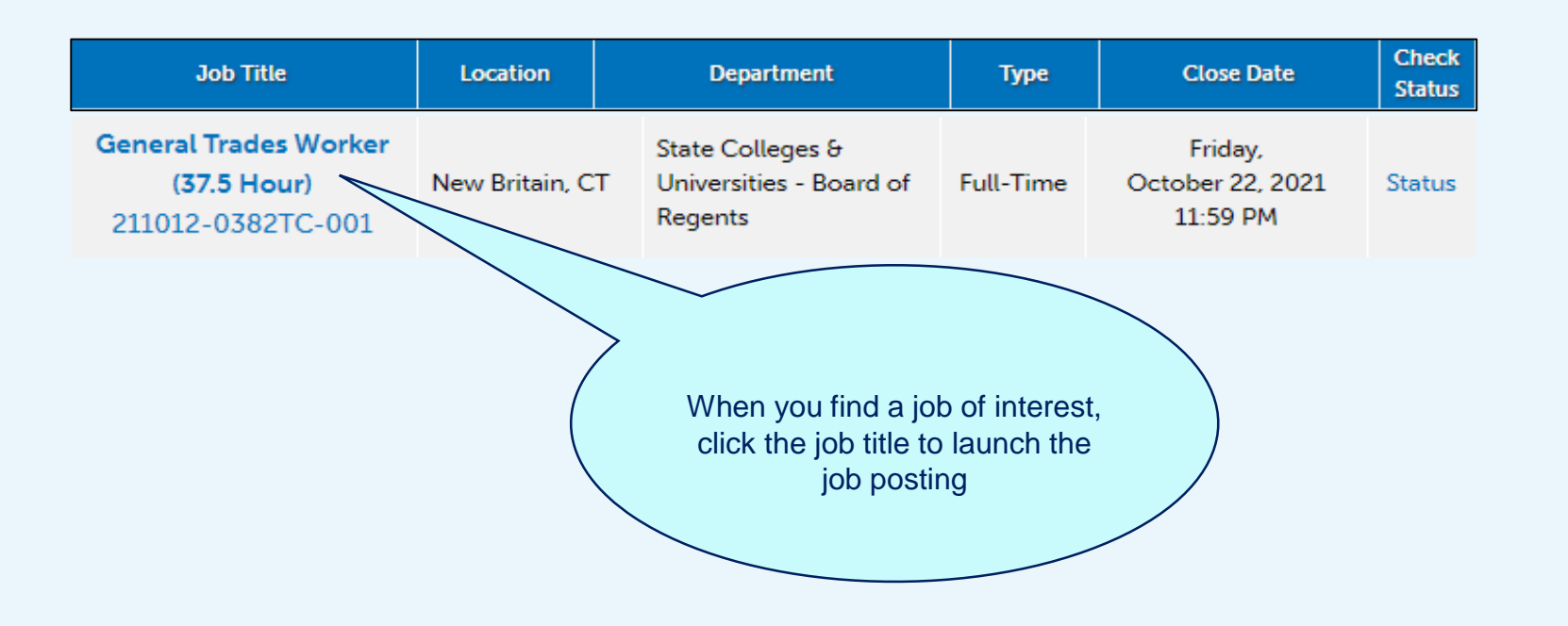

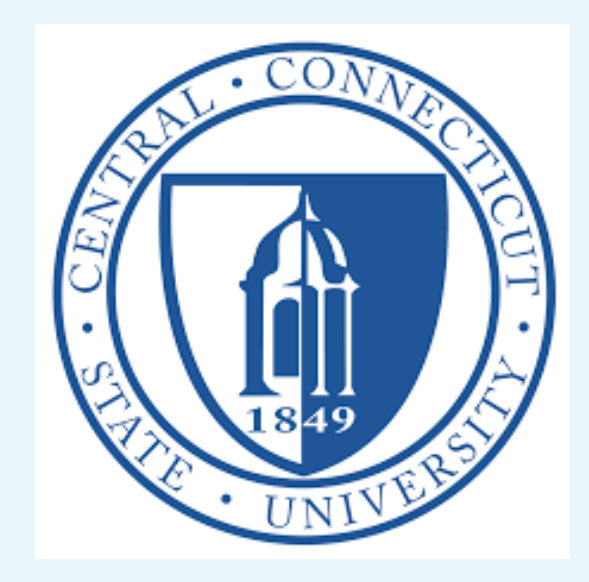

## View Job Openings – Closing Date

#### General Trades Worker (37.5 Hour)

Recruitment #211012-0382TC-001

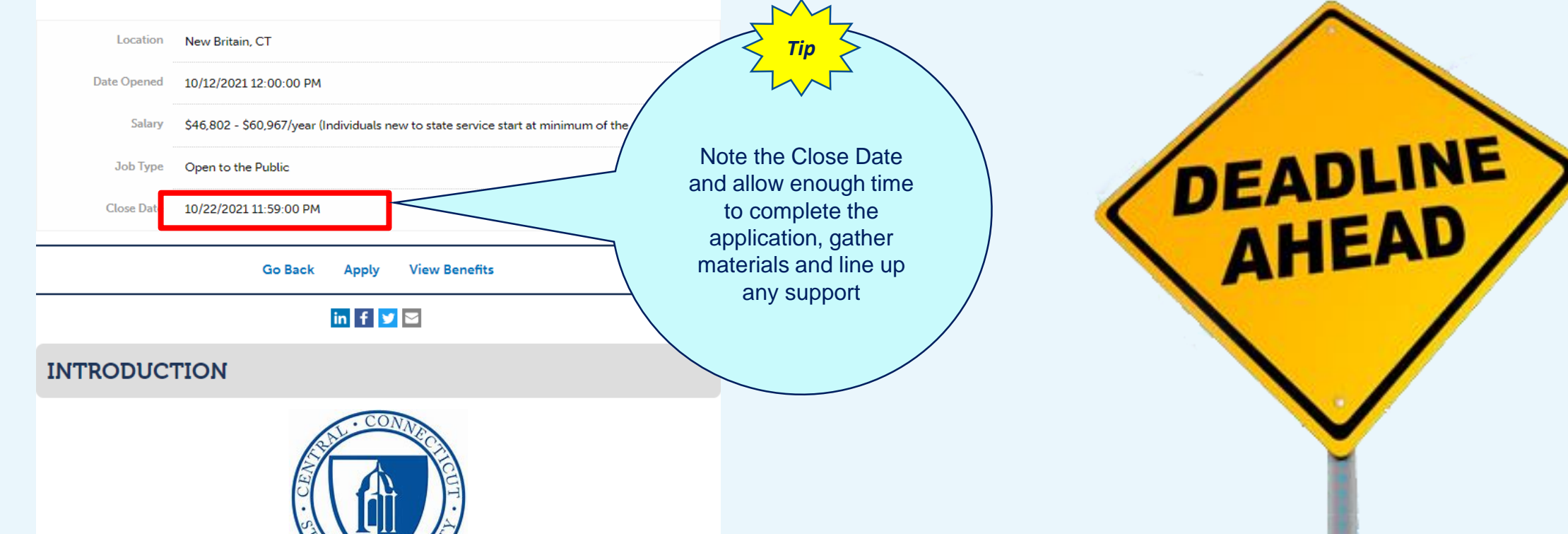

## View Job Openings – Selection Plan

#### **SELECTION PLAN**

All State employees shall follow the guidelines as listed in Executive Orders 13F (3a) and 13G (3a).

#### To Apply:

In order to be considered for this job opening, you must meet the Minimum Qualifications as listed on the job opening. You must specify your qualifications on your application. The minimum experience and training requirements must be met by the close date on the job opening, unless otherwise specified.

Please select the location(s) listed above on your application. Failure to indicate the location(s) listed above may result in not being considered for vacancies in that specific location. Ensure that your application is complete before submitting it. You will not be able to make revisions once your application is submitted into the JobAps system.

This posting may require completion of additional referral questions (RQs). You can access these RQs via an email that will be sent to you after the posting's closing date or by visiting your JobAps Personal Status Board (Certification Questionnaires section). Your responses to these RQs must be submitted by the question's expiration date. Please regularly check your email and JobAps Personal Status Board for notifications. Please check your SPAM and/or Junk folders on a daily basis in the event an email provider places auto-notification emails in a user's spam.

Note: At any point during the recruitment process, applicants may be required to submit additional documentation which support their qualification(s) for this position. These documents may include: a cover letter, resume, performance reviews, attendance records, supervisory references, licensure, etc., at the discretion of the hiring agency. Applicants must meet the minimum qualifications as indicated to apply for this position.

Interviews will be limited to candidates whose experience and training most closely meet the requirements of the position. The immediate vacancy is listed above, however, applications to this recruitment may be used for future vacancies in this job class.

The immediate vacancy is listed above, however, applications to this recruitment may be used for future vacancies in this job class.

The Selection Plan varies by position. Carefully review and follow all instructions and requests in this section.

**Example:** If a job bulletin states that applicants may be required to submit additional documentation during the application process, you may be required to submit documents including a cover letter, performance reviews, etc. at the discretion of the hiring agency.

### View Job Openings – KSA's, Qualifications & Requirements

#### **KNOWLEDGE, SKILL AND ABILITY**

Some interpersonal skills; some oral and written communication skills; ability to follow oral and written instructions; ability to operate, care for and perform minor maintenance on tools and equipment used in daily work; some ability in simple record keeping.

#### **MINIMUM QUALIFICATIONS**

Any experience and training which would provide the knowledge, skills and abilities listed above.

#### **PREFERRED QUALIFICATIONS**

A minimum of three years of custodial experience that includes working in an educational setting is a plus.

#### **SPECIAL REQUIREMENTS**

Incumbents in this class may be required by the appointing authority to possess and retain appropriate current licenses, permits, and/or certifications.

#### **PHYSICAL REQUIREMENTS**

1. Incumbents in this class must have adequate physical strength, stamina, physical agility and visual and auditory acuity, and must maintain such physical fitness as to be able to perform the duties of the class. 2. A physical examination may be required.

#### **CONSIDER THIS**

- 1. Is this job for you?
- 2. Do you possess the KSA's?
- 3. Do you meet the minimum qualifications?
- 4. Do you meet the requirements Preferred, Special and Physical?

## **New User Registration**

- What information do I need to register?
- New user registration
- What is a Master Application?
- Create a Master Application

### What Information do I Need to Register?

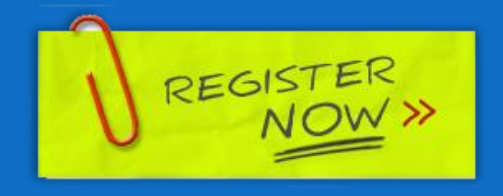

- First Name
- Last Name
- Middle Initial
- First 3 Letters of Last Name at Birth
- **Last 4 Digits of Primary Phone Number**
- Your Most Recent Zip Code Number
- Last 4 Digits of Your Social Security Number
- Month of Birth
- Day of Birth
- E-mail Address
- Create a UserID up to 10 characters
- Create a Password 8 characters minimum; must include both letters and digits

### **New User Registration**

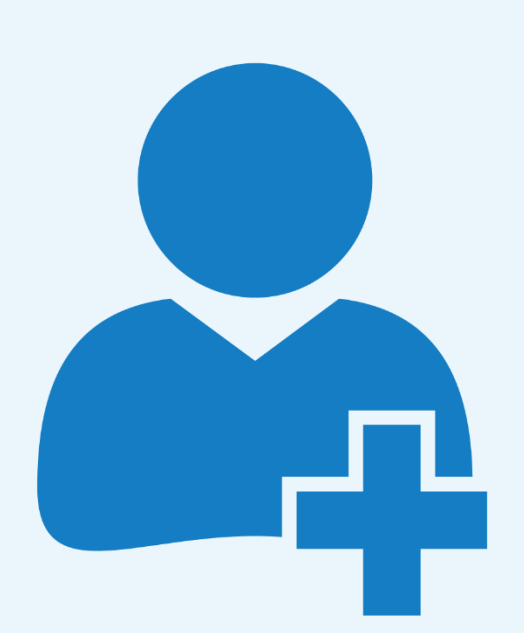

#### **New User Registration**

Start here to create a new account if you are not yet a registered user.

Do not create multiple accounts. If you have forgotten your UserID or password, please use the Forgot Your UserID? and Forgot Your Password? links to retrieve your login information. Passwords are casesensitive.

Do not share accounts. Each user must have a unique, separate account. If you share your account, your application information will not be accurate because the profile information (name, address, phone, email) will be overwritten for all applications tied to this account.

Account-sharing may result in applicants being removed from consideration for job openings.

#### Job Title: Master Application Job Number: AF -010101-000

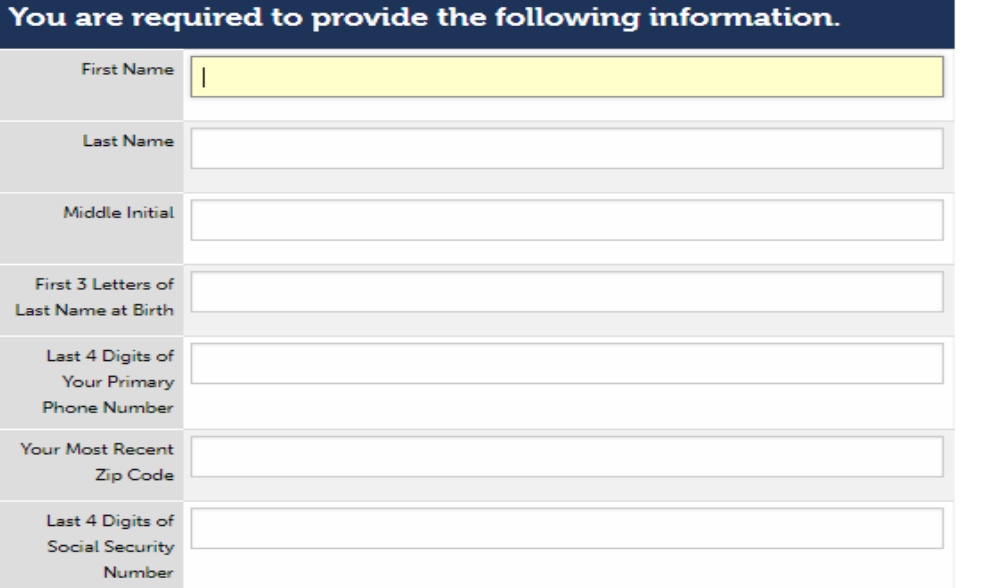

### New User Registration, continued

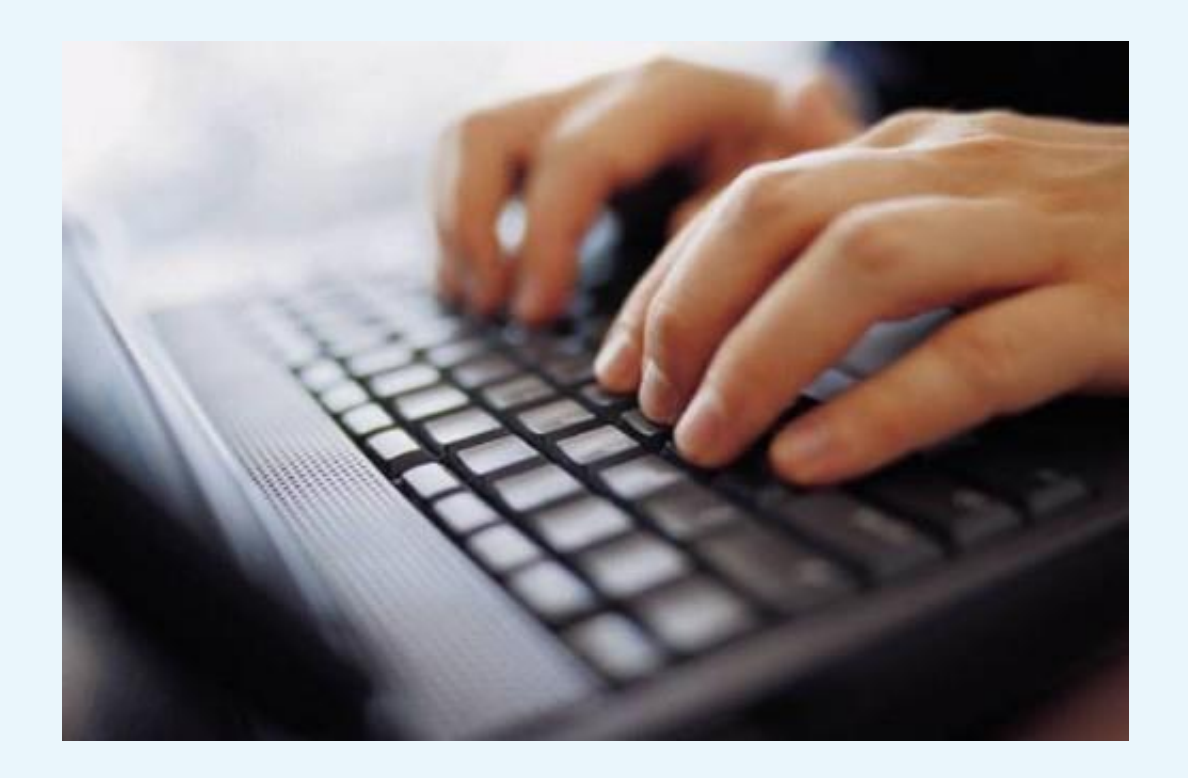

#### Please confirm that your e-mail address is correct.

e-mail address

confirm e-mail

**address** 

#### Please give yourself a UserID which is at least 8 characters.

UserID

(up to 10 characters)

#### Please select a Password which is at least 8 characters and a combination of letters and digits.

Password

(8 character minimum, must include both letters and digits)

Re-enter Password

#### Record your UserID and Password for completing or copying another application in the future.

**Submit Registration** 

**Back Clear Registration** 

## What Is a Master Application?

#### *It's a time-saving tool!*

Instead of typing a job application, you can copy the information from your Master Application each time you apply.

**Example:** You are applying for three jobs. Instead of typing three separate applications, you use the Master Application to copy into each of the three job applications.

The following section *is not copied* from the Master Application because it varies for each position. You must complete or provide with each individual job application:

• **Profile tab:** Employment Preferences section

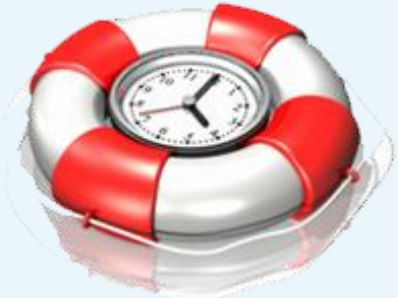

## Create Master App - Register

#### Access the OEC and refer to the main menu.

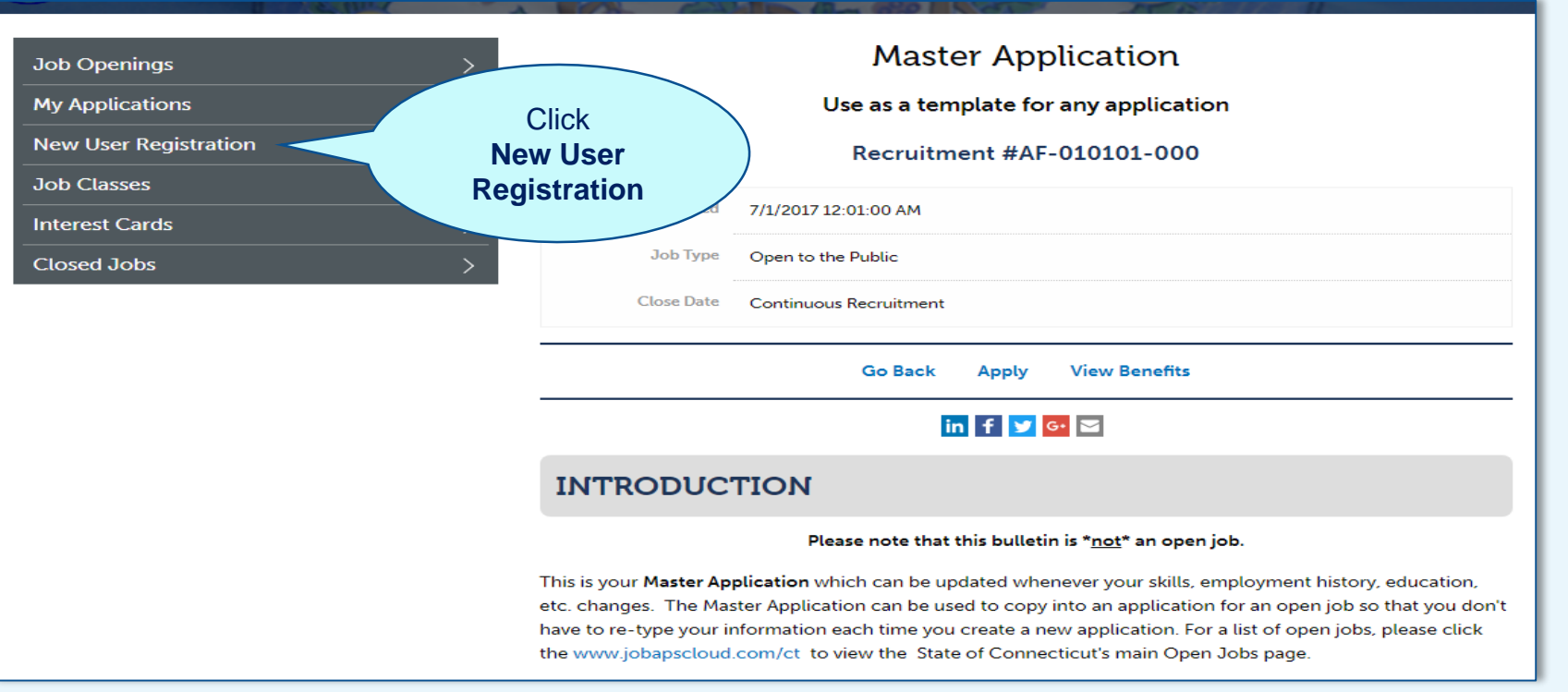

## Create Master App – Apply

Review the Master Application Introduction section.

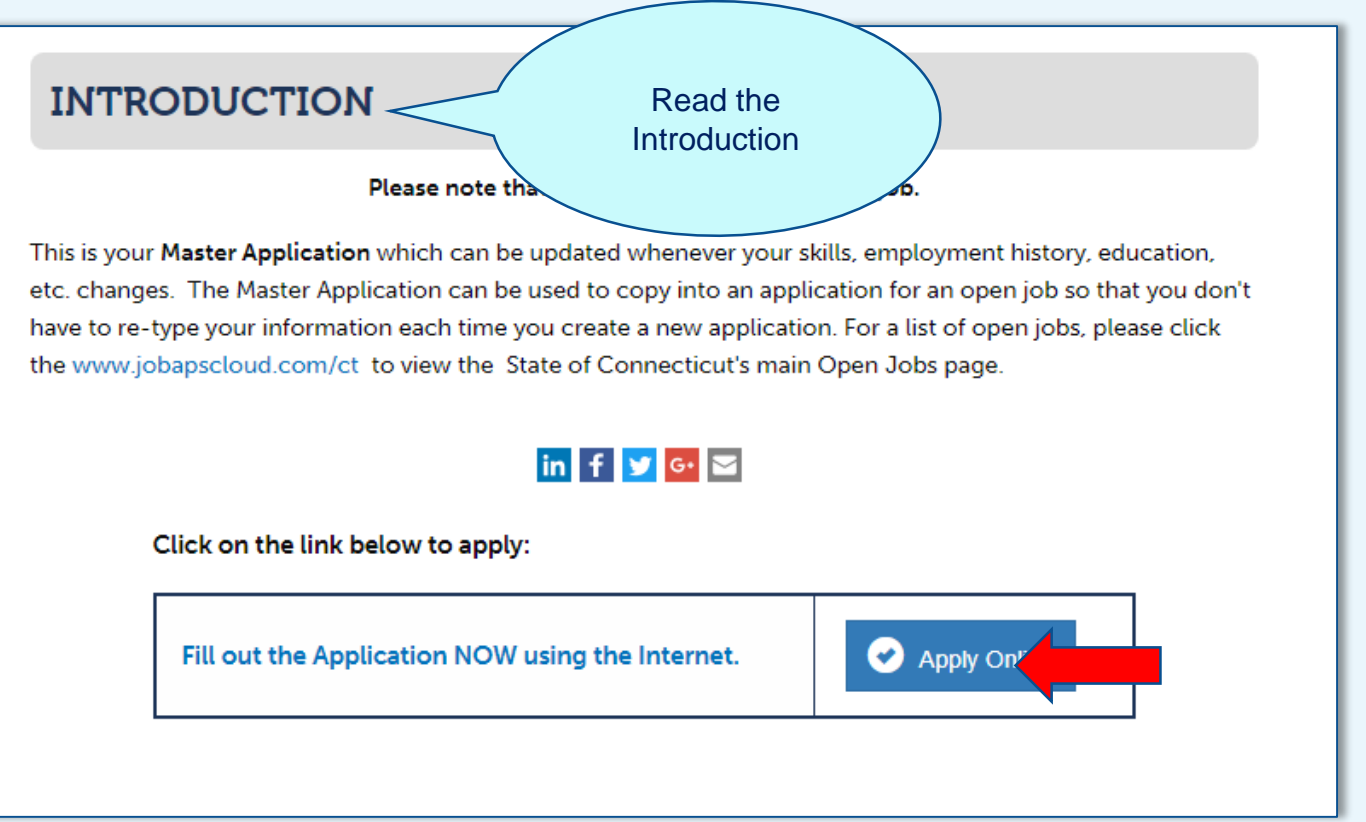

## Create Master App – Read

#### Read the Terms of Use Agreement.

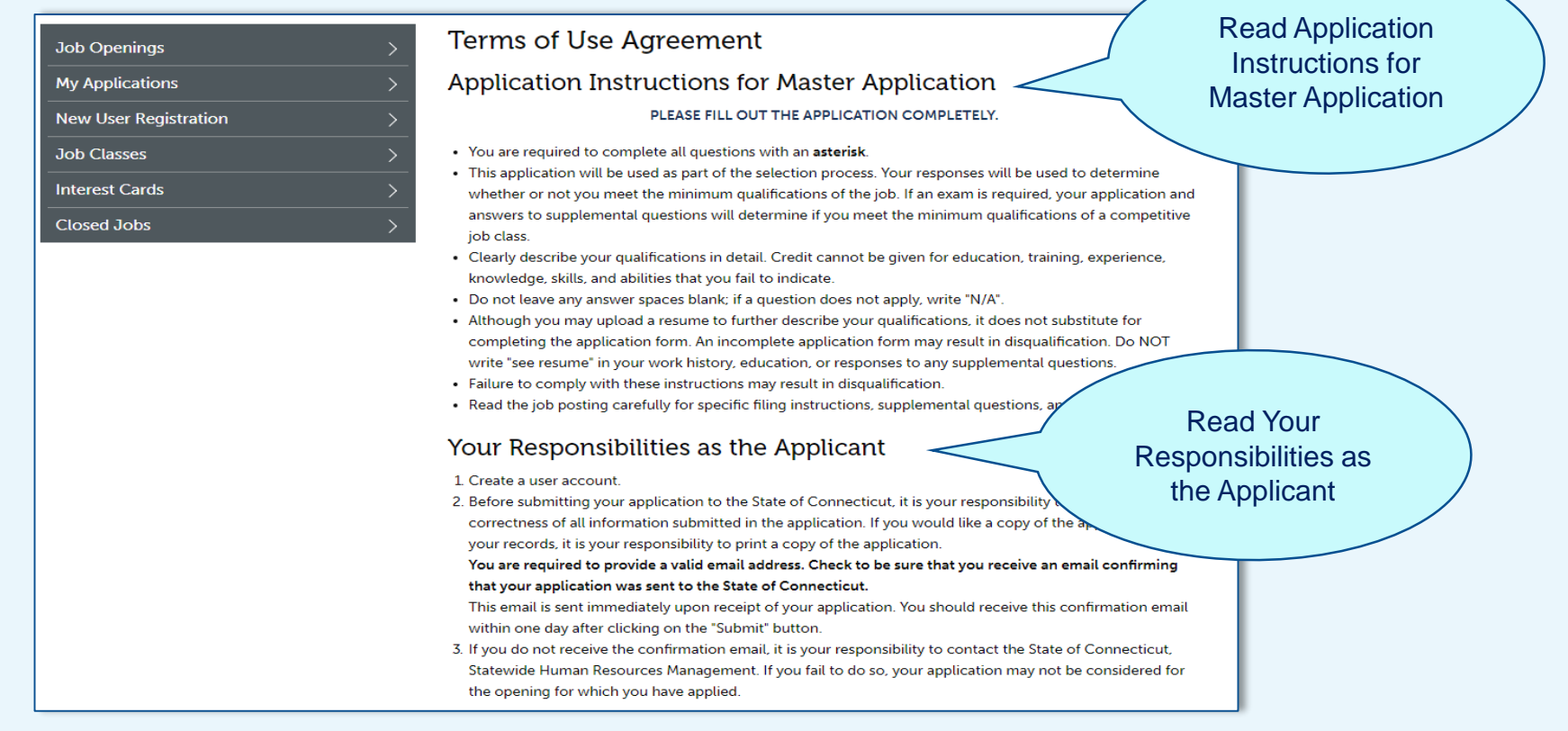

## Create Master App - Read & Agree

#### Continue reading and then accept the Terms of Use Agreement.

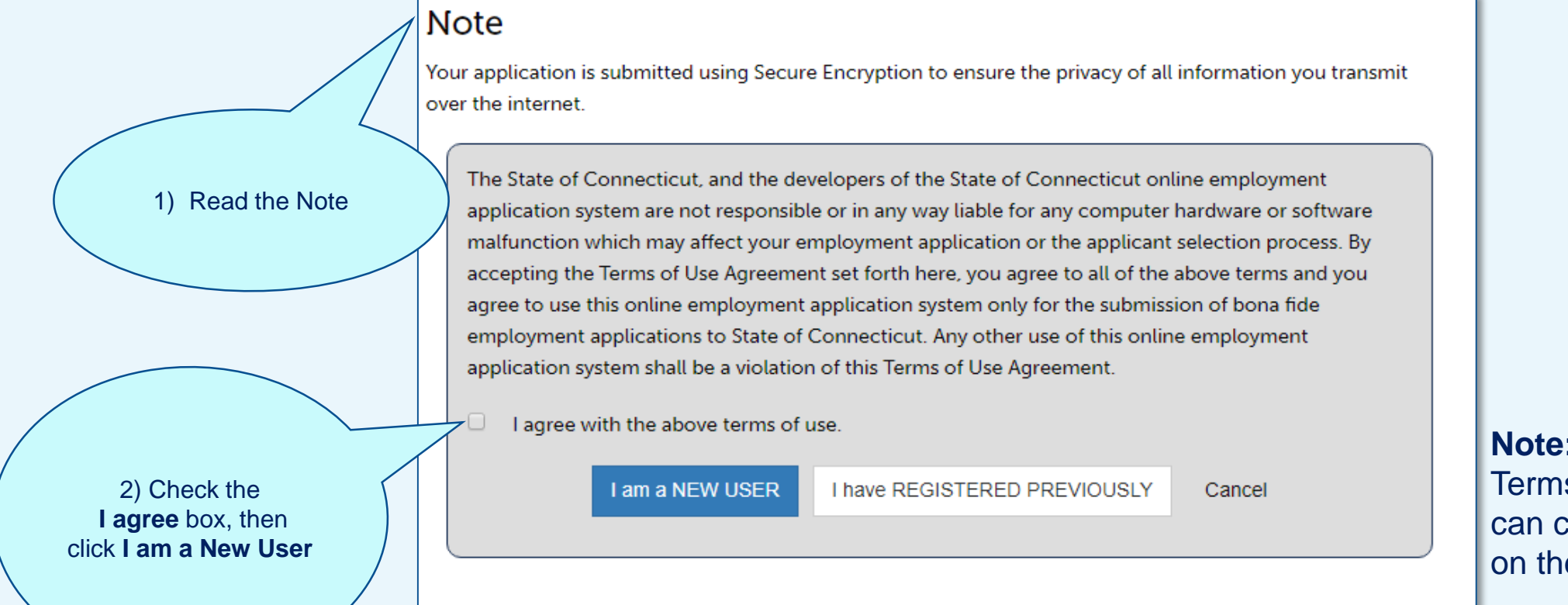

**Note:** In accordance with the Terms of Use Agreement, you can create only 1 (one) profile on the OEC.

## Create Master App – Four Tabs

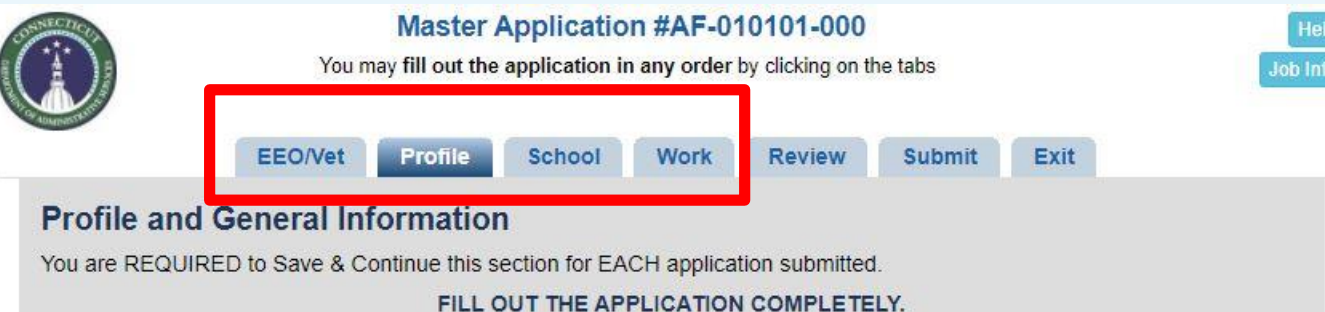

- You are required to complete all questions with an asterisk \*
- . This application will be used as part of the selection process. Your responses will be used to determine whether or not you meet the minimum qualifications of the job. If an exam is required, your application and answers to supplemental questions will determine if you meet the minimum qualifications of a competitive job class.
- Clearly describe your qualifications in detail. Credit cannot be given for education, training, experience, knowledge, skills, and abilities that you fail to indicate.
- . Do not leave any answer spaces blank; if a question does not apply, write "N/A".
- . Although you may include a resume to further describe your qualification, it does not substitute for completing the application form. An incomplete application form may result in disqualification. Do NOT write "see resume" in your work history, education, or responses to any supplemental questions.
- Failure to comply with these instructions may result in disqualification.
- . Read the Announcement carefully for specific filing instructions, supplemental questions, and final filing dates.
- . Please review your contact information to confirm it is current and make any updates as needed.
- When entering your information, do not use all caps or all small letters. Please use sentence formatting with both capital and small letters, like this example of a street address: 123 E. Jones Street.
- . If you are copying and pasting information from a Word document, save the Word document as text, open in Notepad, and copy and paste the information from Notepad to remove all hidden Word formatting and special characters.

Enter your information on these main tabs:

- 1. EEO/Vet (voluntary)
- 2. Profile
- 3. School
- 4. Work

Click **Save & Continue** at the bottom of each tab.

Click **Exit** if you are not ready to submit.

When you are ready to submit, go to the **Review** tab and click **Submit**.

## Create Master App - EEO/Vet Tab

#### This is voluntary information for statistical purposes only. Click **Save & Continue** to advance to the next tab.

**Veterans Information - Voluntary** 

#### **Voluntary Equal Employment Opportunity Information**

To further its commitment to equal opportunity employment and meet State and Federal reporting requirements, the State of Connecticut requests applicants to VOLUNTARILY provide the following information. This information will be used for statistical purposes only by authorized personnel and will not be considered in the evaluation of your application.

#### **EEO - Voluntary** If you meet the requirements set out in CGS 27-103 and 38 USC 101 you may be eligible for additional Veteran's points. Gender Male Do you meet the  $\bigcirc$   $\gamma_{\text{es}} \bigcirc$  No  $\circ$  Female definitions outlined in ○ Decline to State CGS 27-103 and/or 38 Ethnicity **C** Hispanic or Latino **USC 101?** O Not Hispanic or Latino ◯ Decline to State Do you wish to claim  $\bigcirc$  Yes  $\bigcirc$  No **Veterans Points?** Race White, Non-Hispanic If yes, a copy (not original) of your proof of eligibility DD-214 (or other acceptable documentation) for Please select from one Origins in any of the original peoples of Europe, the Middle East, or North Africa Veterans status may be required and verified at the time of hire. of the following **Black/African American (Non Hispanic)** Persons having origins in any of the black racial groups of Africa If you answered YES I am an honorably discharged veteran  $\bigcirc$  Asian to seeking Veteran's Origins in any of the original peoples of the Far East, Southeast Asia, or the India subcontinent, I am an unmarried surviving spouse of a veteran points, select any that including for example, Cambodia, China, India, Japan, Korea, Malaysia, Pakistan, the Philippine I am a spouse of a veteran not gainfully employed due to disability **Islands. Thailand and Vietnam** apply to your I am a service-disabled veteran American Indian or Alaskan Native situation Origins in any of the original peoples of North or South America, including Central America, and I am the spouse of a service-disabled veteran who maintains tribal affiliations or community attachment  $\supset$  I am an unmarried surviving spouse of a disabled veteran C Native Hawaiian or Other Pacific Islander Origins in the original peoples of Hawaii, Guam, Samoa, or other Pacific Islands Two or more races Save & Continue Clear ◯ Decline to State

# Connecticut

Veterans and spouses may be entitled to extra points on open competitive exams per State of Connecticut Statute. The State

of Connecticut requests applicants to VOLUNTARILY provide the following information. NOTE: Veteran's points are only

applicable to open competitive examinations (C.G.S. § 5-224) and added after a candidate passes the exam.

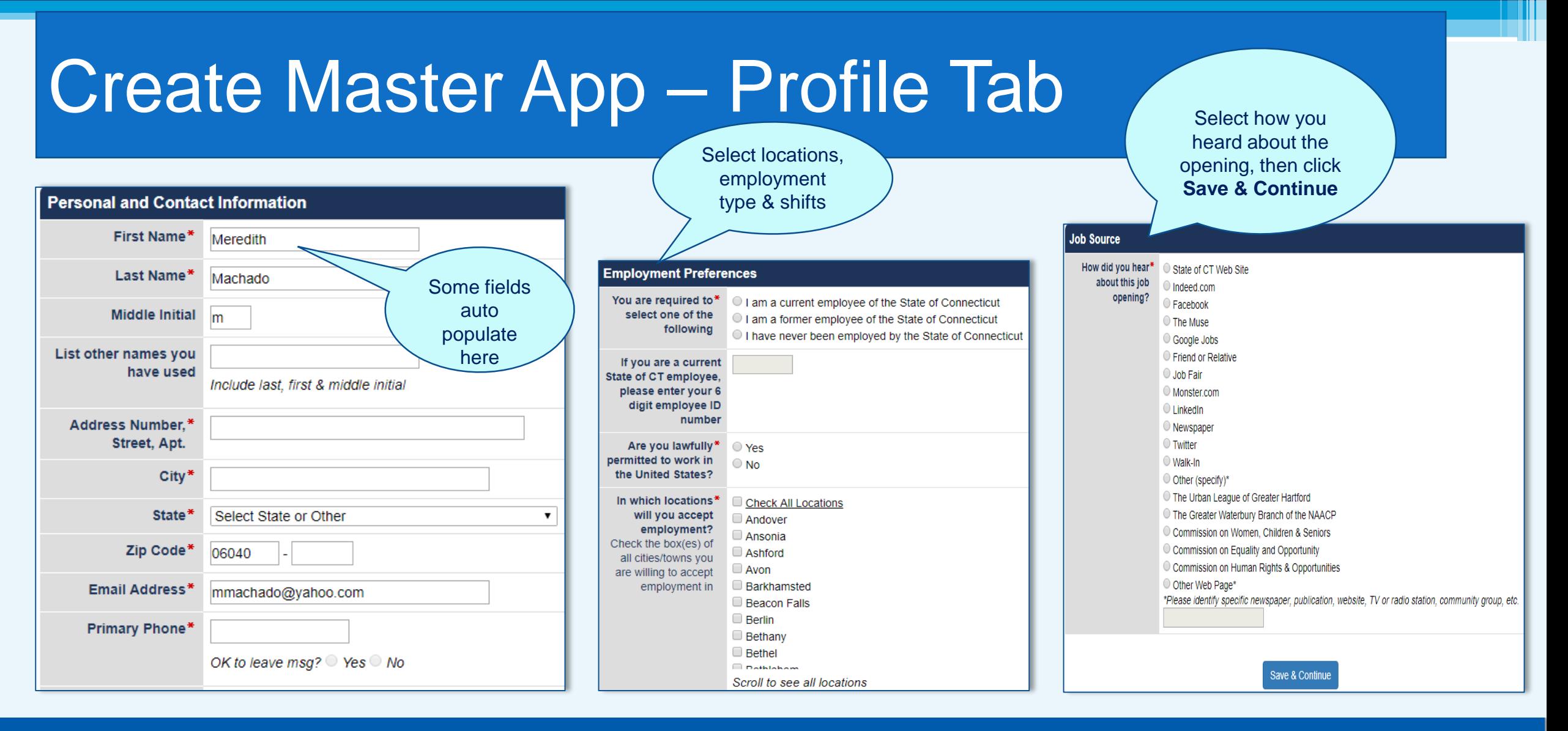

## **Create Master App - School Tab**

#### **Education, Licenses and Training**

In order to receive educational credits toward qualification for the job posting, the institution must be accredited.

If the institution of higher learning is located outside of the United States, you are responsible for providing documentation from a recognized USA accrediting service which specializes in determining foreign education equivalencies. The responsibility for and the costs associated with obtaining this equivalency information rest with the applicant. If applicable, please email the document to the Recruiter listed in the job opening.

Please be advised you may be required to provide validation of degree(s) earned and/or official transcripts at any time during the selection process.

#### Specialized Training or Classes Relevant to Job

I have the following special training, certificates, licenses, etc. applicable for this job.

Organization, Company, School **Street Address** # of Credits Earned Diploma/Cert. Earned Program/Course/Type of Training City, State and Zip  $\bigcirc$  Yes  $\bigcirc$  No **Expiration Date** Name of Certificate Earned **MM/YYYY** 

#### **High School Education**

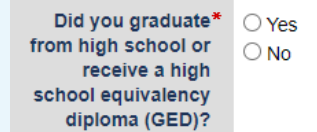

#### **College and Graduate School Education**

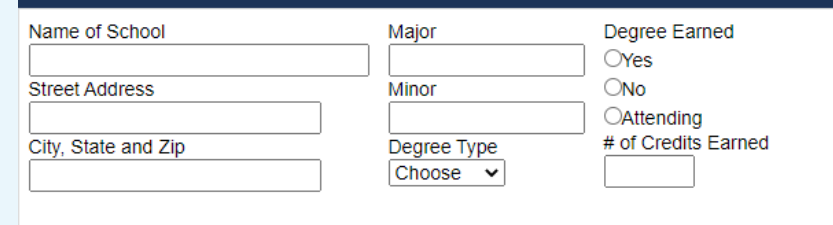

#### **Licenses and Professional Certifications**

delete

Enter the required trade and professional licenses and certifications you possess. Upload a copy of required or relevant licenses or certificates entered if requested on the Other tab of the application.

**Add Another Training Record** 

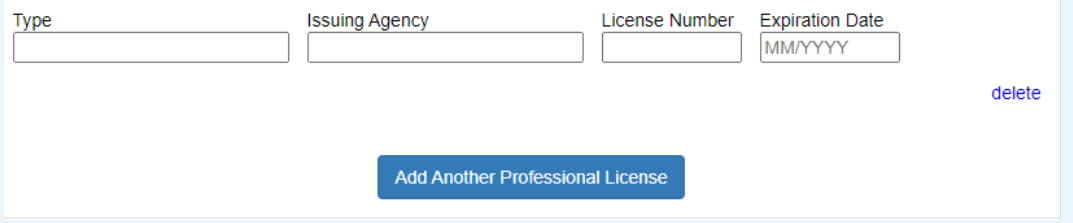

**Add Another School** 

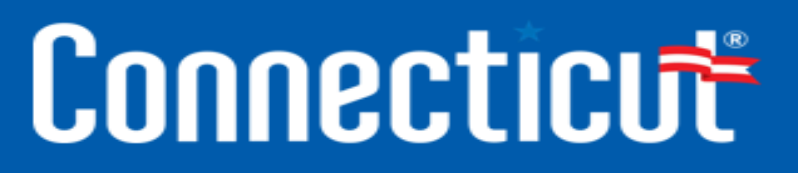

delete

### Create Master App - Work Tab

#### **Work Experience/ Employment History**

#### **Important Instructions**

- Please list beginning with your most recent position, all of your work experience including military service and all volunteer activities that you wish to be considered toward meeting the eligibility requirements (minimum qualifications) stated on the opening.
- Please do not submit a resume in lieu of completing this portion of the application.
- Be sure that the information included in this section demonstrates that you meet the experience qualifications for the job for which you are applying.
- Failure to provide all of the REQUIRED information for each position may result in your application being disapproved.
- Although a resume may be uploaded, only jobs included in this section of the application form will be considered when determining if you meet the required minimum qualifications for the position for which you are applying.
- . Please make sure to list each position held, even with the same employer on a separate tab.
- Under the View/Edit column, applicants can move work experience 'Up' or 'Down' to ensure work history is in order.

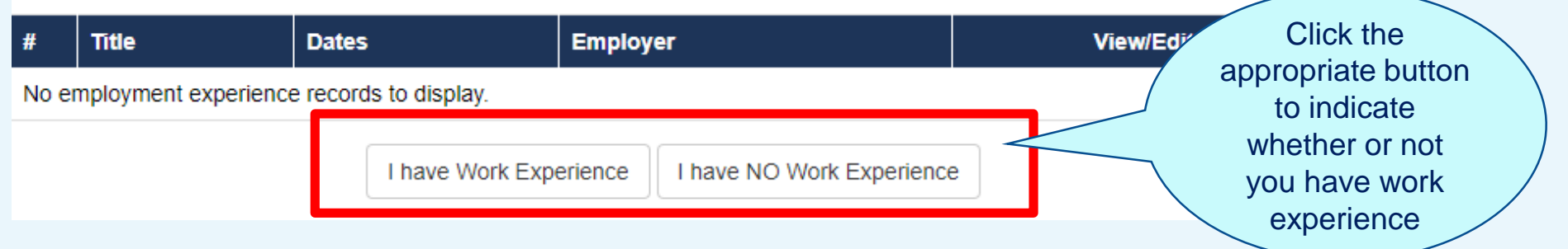

# Connecticut

Read the Important **Instructions** 

### Create Master App - Work Tab

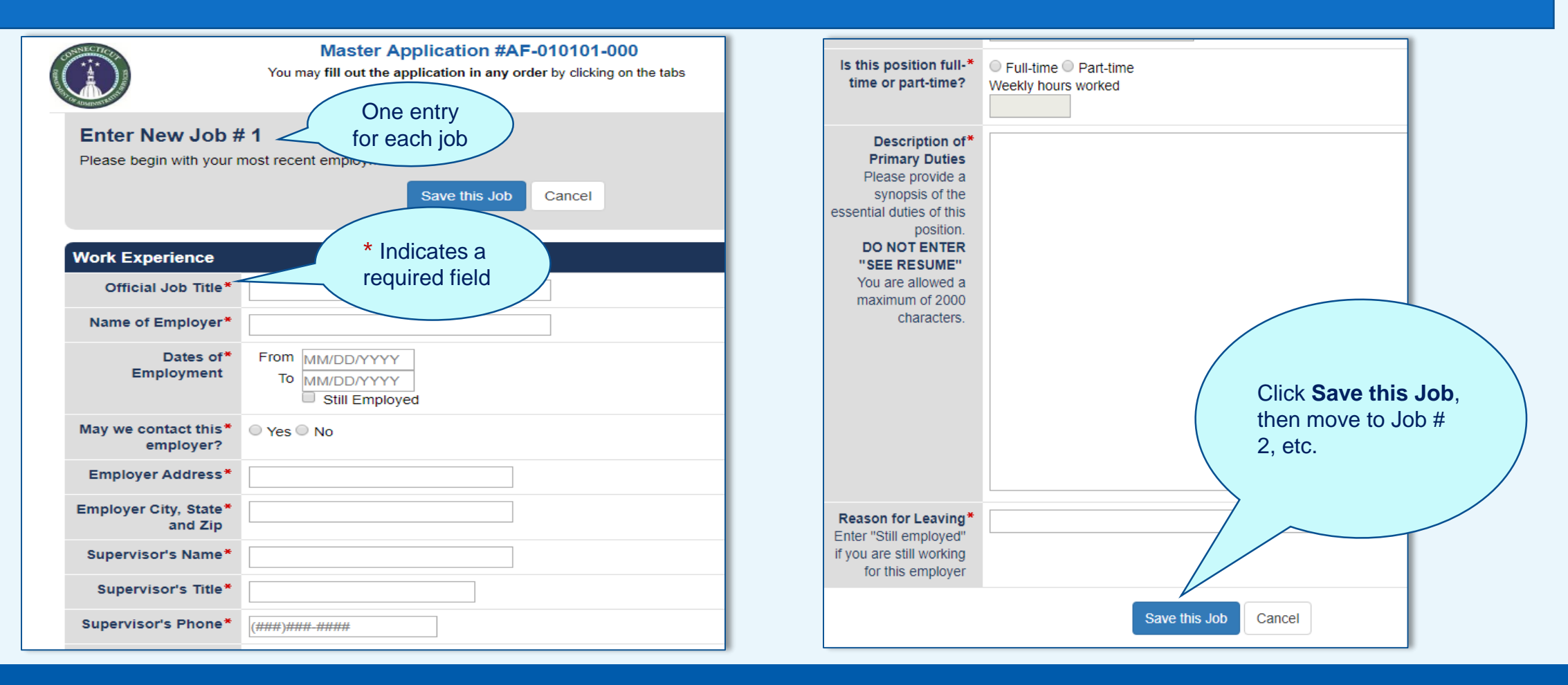

## Create Master App - Review Tab

**Submit** 

Exit

#### EEO/Vet Profile **School Work Review**

#### **Review and Print Your Application**

Do not print, sign and mail your application to the State of Connecticut. If your application does not need any editing, click 'Ready to Send App' and Submit your application.

Review and print a copy of your application for your records.

If you would like to make any changes, click on the red "EDIT" buttons or click on the tabs above. Then, make any changes on that tab and then click on the button that says "Save & Continue" at the bottom of the page to save your changes.

> Ready to Send App Print My Application

#### Job Title: Master Application Job Number: AF-010101-000 EasylD: CAS-31-1234

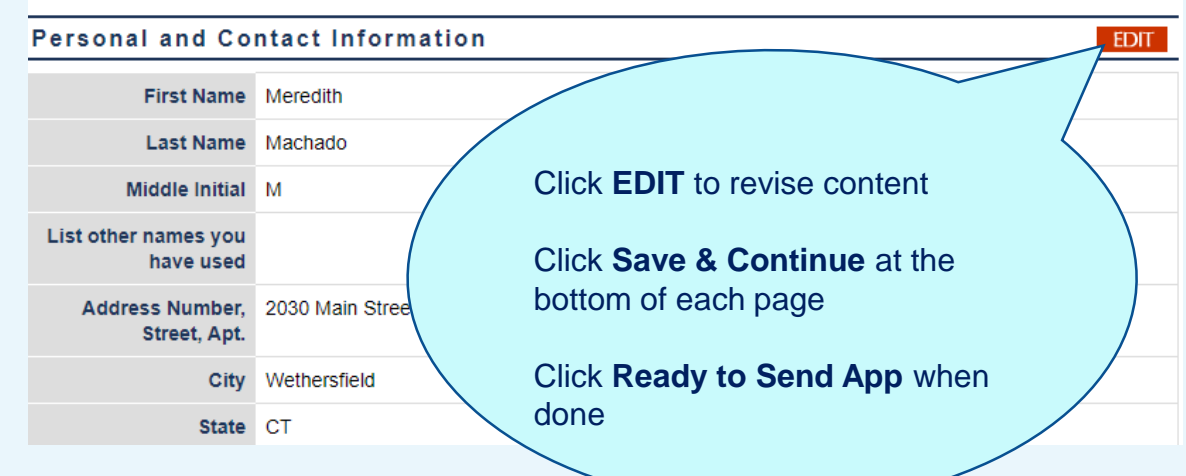

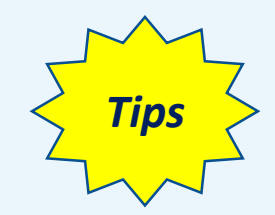

- Print and proofread your application in multiple passes, as needed
- Consider asking your trusted advisor for feedback

### Create Master App – Submit Tab

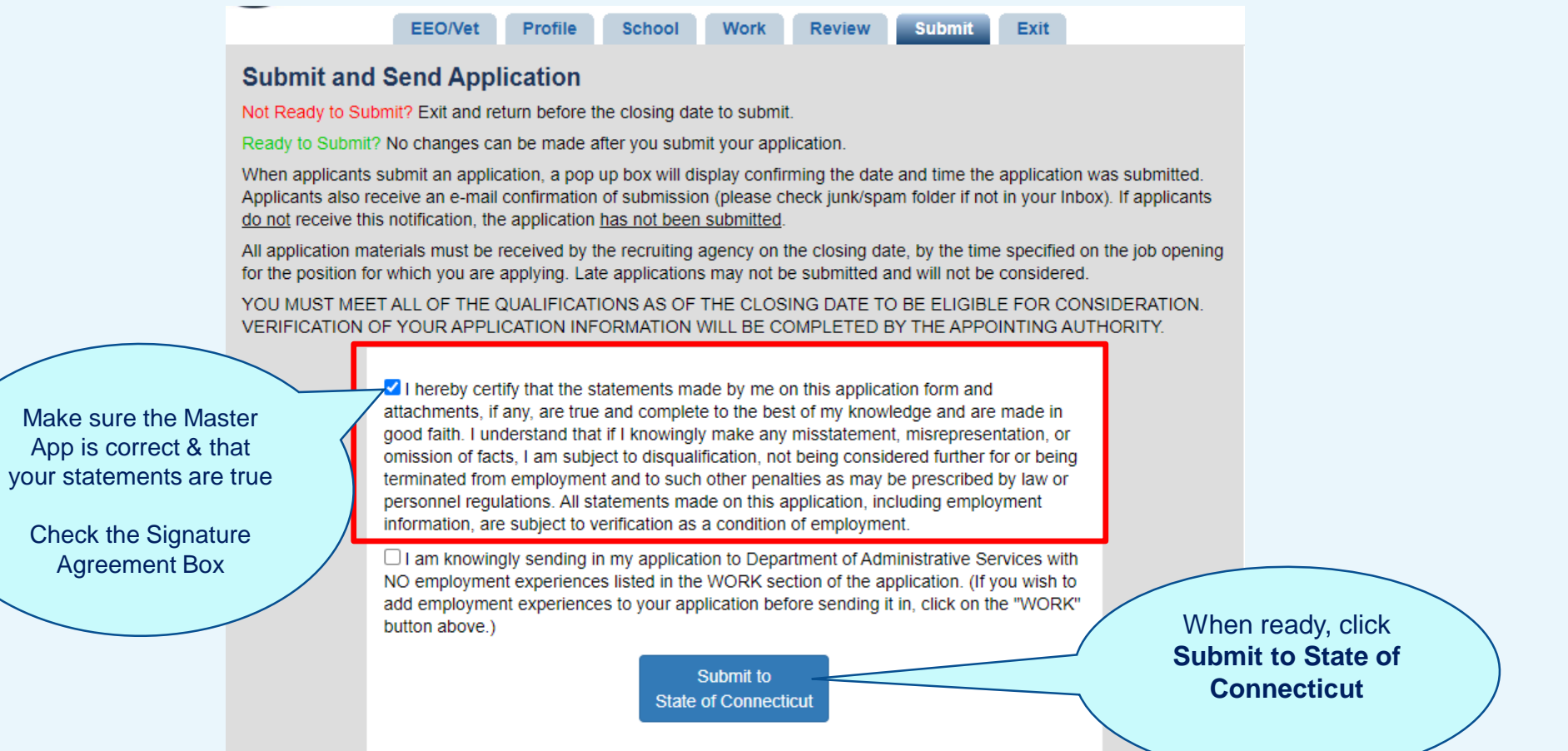

## Master Application - Acknowledgement

- The OEC provides double-acknowledgement of a submitted application.
- Applicants receive a pop-up confirmation on their screen, followed by an emailed confirmation.

Please add @ct.gov as an accepted address to any email blocking or spam filtering program you may use. Notices will be delivered via email. Even if you do not receive any email notices, you are responsible for logging in to this system and reviewing all notices that have been sent to you. These are available by clicking on the 'My Applications' button on the Job Openings.

OK

## **Let's Recap**

**Here's what you've learned so far:** 

- **Get organized**
- **Create an account**
- **What is a Master Application?**
- **Create a Master Application**

## **What's Next?**

• **Copy your Master Application to apply for a job**

## Scenario – Copy a Master Application

**You are applying for a Maintainer position using the Master Application you created.** 

**After you copy the Master Application, you plan to set aside time to review and edit the information for the Custodian application.** 

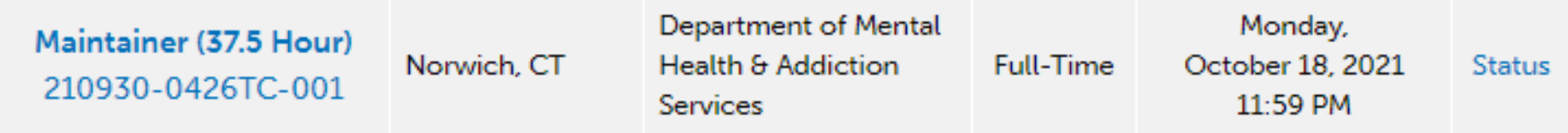

**Let's walk through the steps to copy your Master Application to the Maintainer application.** 

### **Scenario**

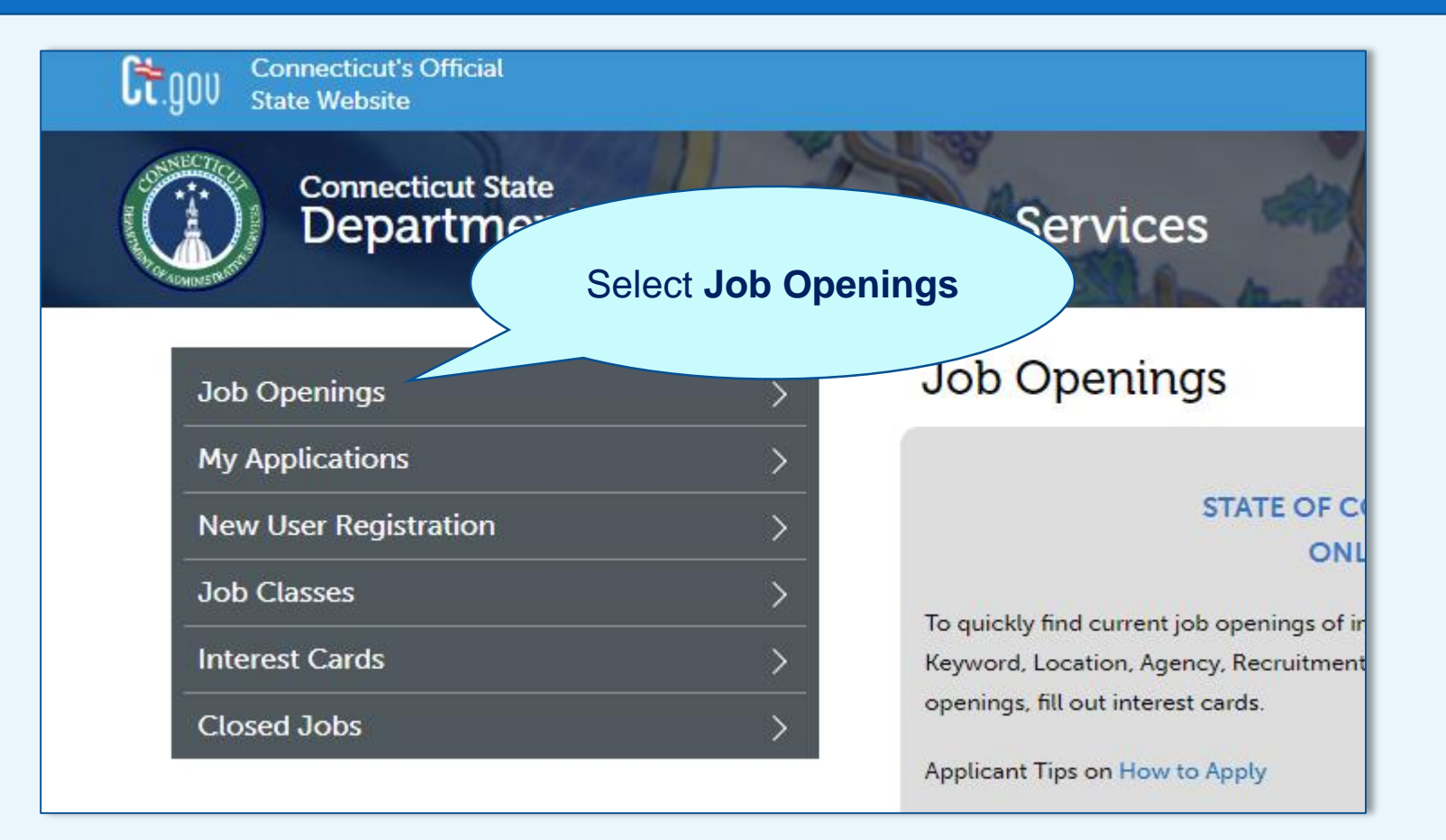

### Scenario

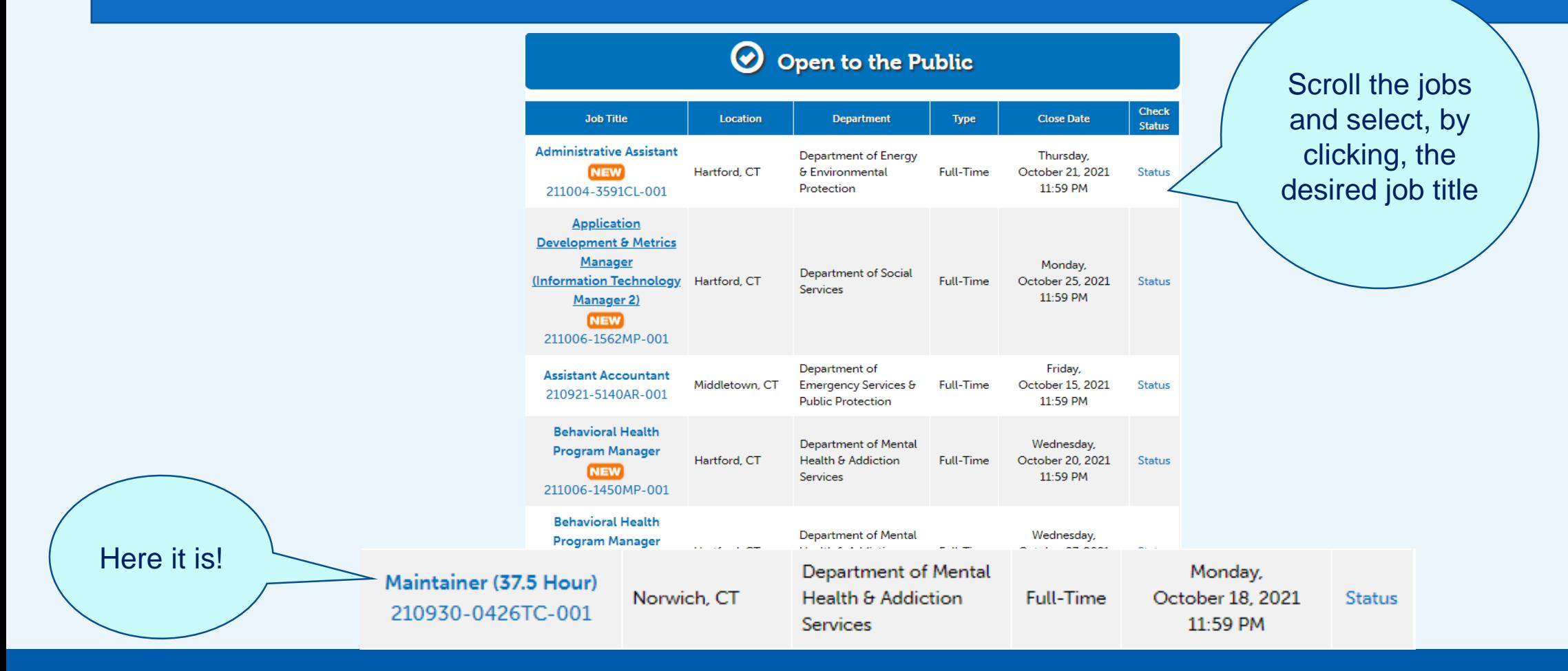

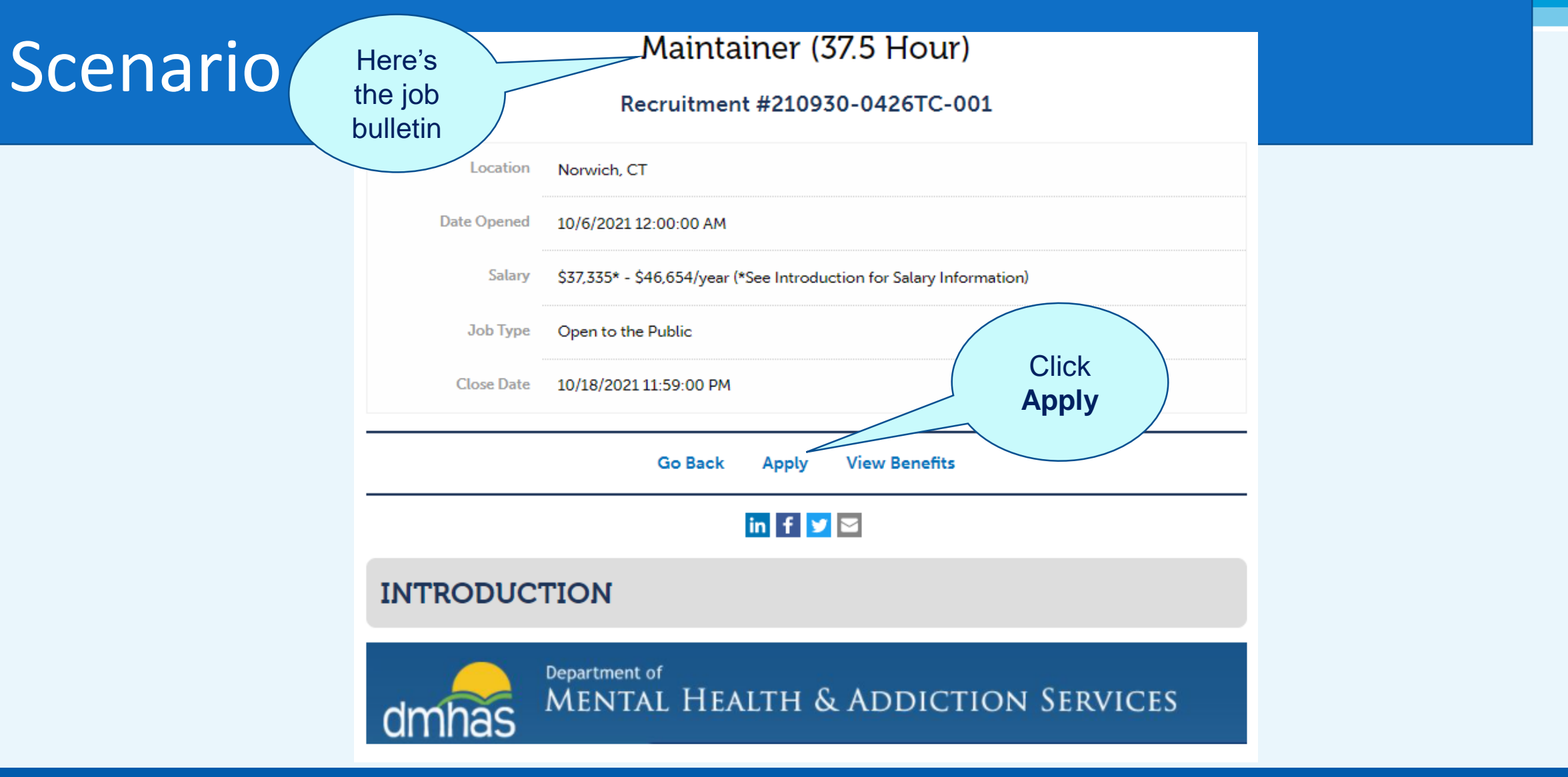

# Connecticut

42

## Scenario – Apply Online

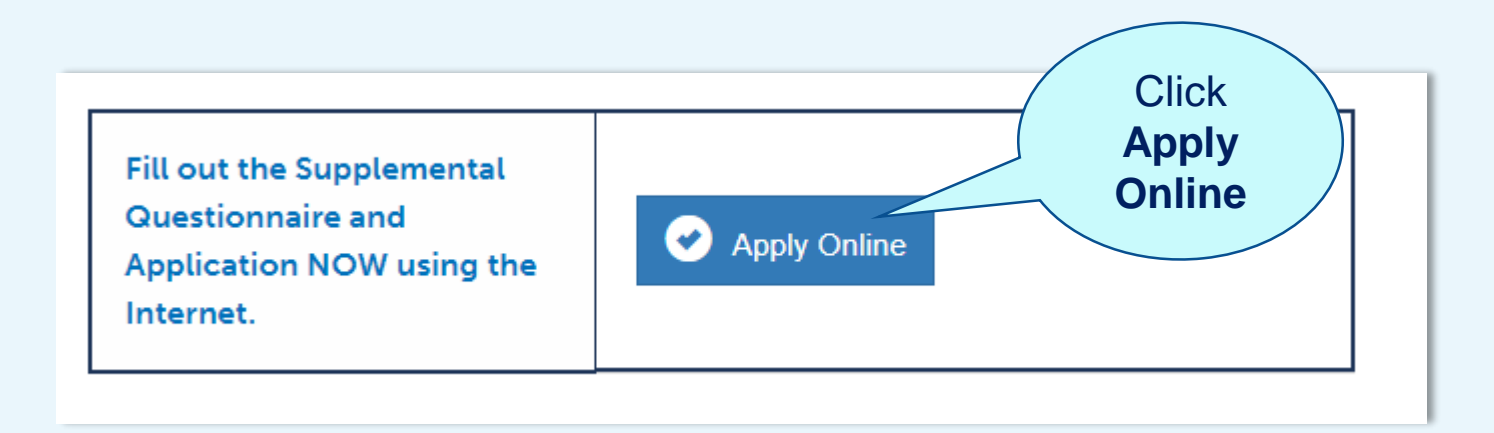

### Scenario

#### View My Applications (Login Required)

Existing users may log in below.

Passwords are case-sensitive. Can't remember your UserID or password? Please use the Forgot Your UserID? and Forgot Your Password? links to retrieve your login information.

Do not create multiple accounts. If you are having difficulty retrieving your log in information or are having problems logging in, please contact us directly at (860) 713-5205 or mgray@jobaps.com.

Do not share accounts. Each user must have a unique, separate account. If you share your account, your application information will not be accurate because the profile information (name, address, phone, email) will be overwritten for all applications tied to this account.

Account-sharing may result in applicants being removed from consideration for job openings.

Please do not open two applications in different browser windows at the one application open at a time.

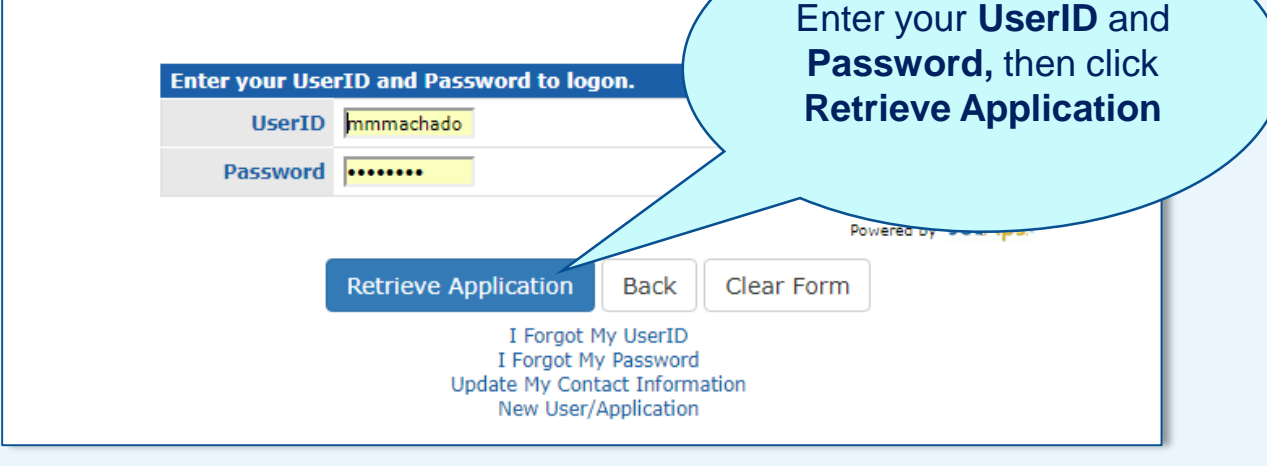

### Scenario

**Read and** follow the **instructions** 

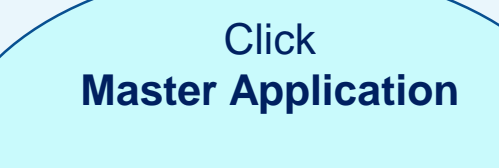

"Copying **Application"** displays

#### **Copy My Application**

On this page, you will be able to copy an existing application into your new application.

**Return to Current Openings** 

Applications you have previously completed are listed below. From the list, select which of your existing applications you wish to copy and follow the instructions below.

1. Choose the Master Application or a previously completed application you wish to copy into your new application for:

Custodian (37.5 Hour) 180702-0429TC-001.

2. Click on the Job Title of your existing application.

3. At the top of the page, you will now see the current position for which you are applying.

4. The new application will now open to allow you to **modify the information**.

5. Complete each sub tab within the application.

6. Click "Save & Continue" after each page.

7. Click "Submit to State of Connecticut" after completing your application. If you do not click Send, your application will be saved but not submitted. Once applications are submitted, they cannot be changed.

Please note: The application from which you are copying information will not be affected by any changes you make to the new application.

#### **Application Template**

**Master Application** AF-010101-000 3/2/2018

Choose the Master Application to copy into this application. Or, select from any applications below.

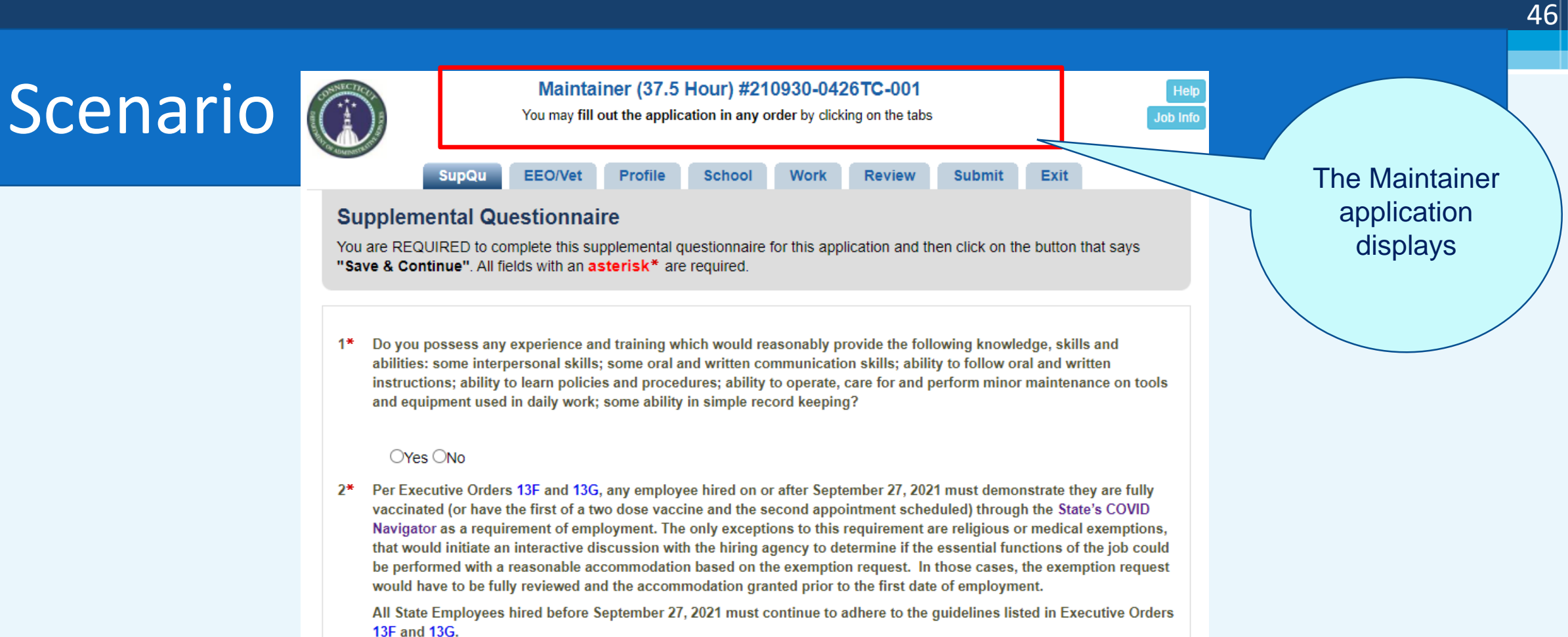

Do you agree to adhere to the abovementioned conditions of employment?

 $O$ Yes  $O$ No

Save & Continue

### Scenario

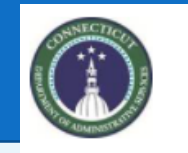

#### Maintainer (37.5 Hour) #210930-0426TC-001

You may fill out the application in any order by clicking on the tabs

School

#### **SupQu EEO/Vet** Profile

#### **Supplemental Questionnaire**

You are REQUIRED to complete this supplemental questionnaire for this application and then click  $\delta$ "Save & Continue". All fields with an asterisk\* are required.

Do you possess any experience and training which would reasonably provide the following knowledge, skill abilities: some interpersonal skills; some oral and written communication skills; ability to follow oral and writter instructions; ability to learn policies and procedures; ability to operate, care for and perform minor maintenance on tools and equipment used in daily work; some ability in simple record keeping?

#### $O$ Yes  $O$ No

2\* Per Executive Orders 13F and 13G, any employee hired on or after September 27, 2021 must demonstrate they are fully vaccinated (or have the first of a two dose vaccine and the second appointment scheduled) through the State's COVID Navigator as a requirement of employment. The only exceptions to this requirement are religious or medical exemptions, that would initiate an interactive discussion with the hiring agency to determine if the essential functions of the job could be performed with a reasonable accommodation based on the exemption request. In those cases, the exemption request would have to be fully reviewed and the accommodation granted prior to the first date of employment.

All State Employees hired before September 27, 2021 must continue to adhere to the quidelines listed in Executive Orders 13F and 13G.

Do you agree to adhere to the abovementioned conditions of employment?

 $O$ Yes  $O$ No

Save & Continue

#### The Supplemental Questionnaire tab is **required**

The number and type of questions vary by position

Allow ample time to carefully read and respond

#### Click **Save & Continue**

### **Scenario**

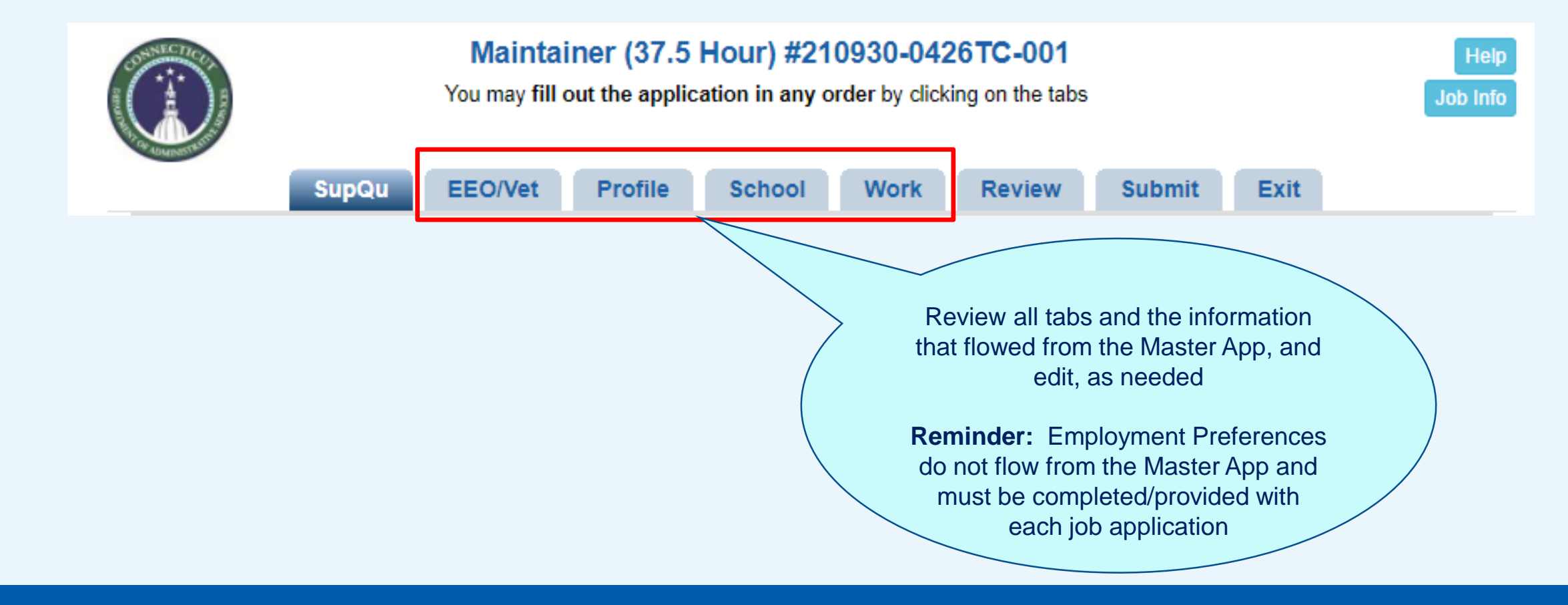

#### **Employment Preferences** Scenario You are required to\* I am a current employee of the State of Connecticut select one of the I am a former employee of the State of Connecticut following <sup>●</sup> I have never been employed by the State of Connecticut If you are a current State of CT employee, please enter your 6 digit employee ID number **Guideline:** To qualify Are you lawfully\* ⊕ Yes permitted to work in  $\circ$  No for a position, your the United States? In which locations\* Check All Locations Employment will you accept ■ Andover employment? ■ Ansonia Preferences must Check the box(es) of ■ Ashford all cities/towns you ■ Avon are willing to accept match the job posting■ Barkhamsted employment in ■ Beacon Falls **Ø** Berlin **■** Bethany ■ Bethel ₹ Rethlehem • Manchester (or All Locations) Scroll to see all locations • Full-Time (or All Types) Are you available Check All Types for any of the ■ Full-Time Second Shift (or All Shifts) following types of ■ Part-Time employment? Durational Check all that are ■ Seasonal applicable ■ Temporary Per Diem Internship Are you available\* Check All Shif for any of the ■First following shifts? Second Check all that are **■Third** applicable **Weekends**

### **Scenario**

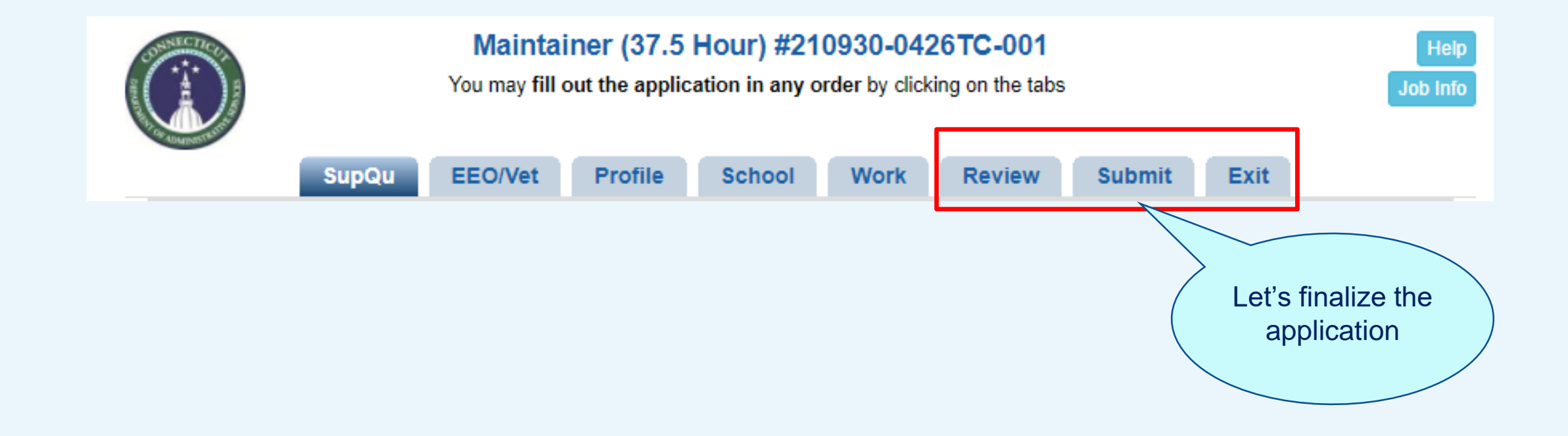

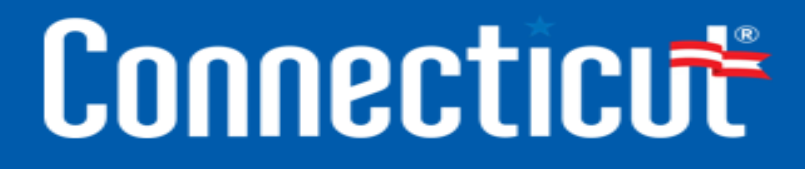

### Scenario

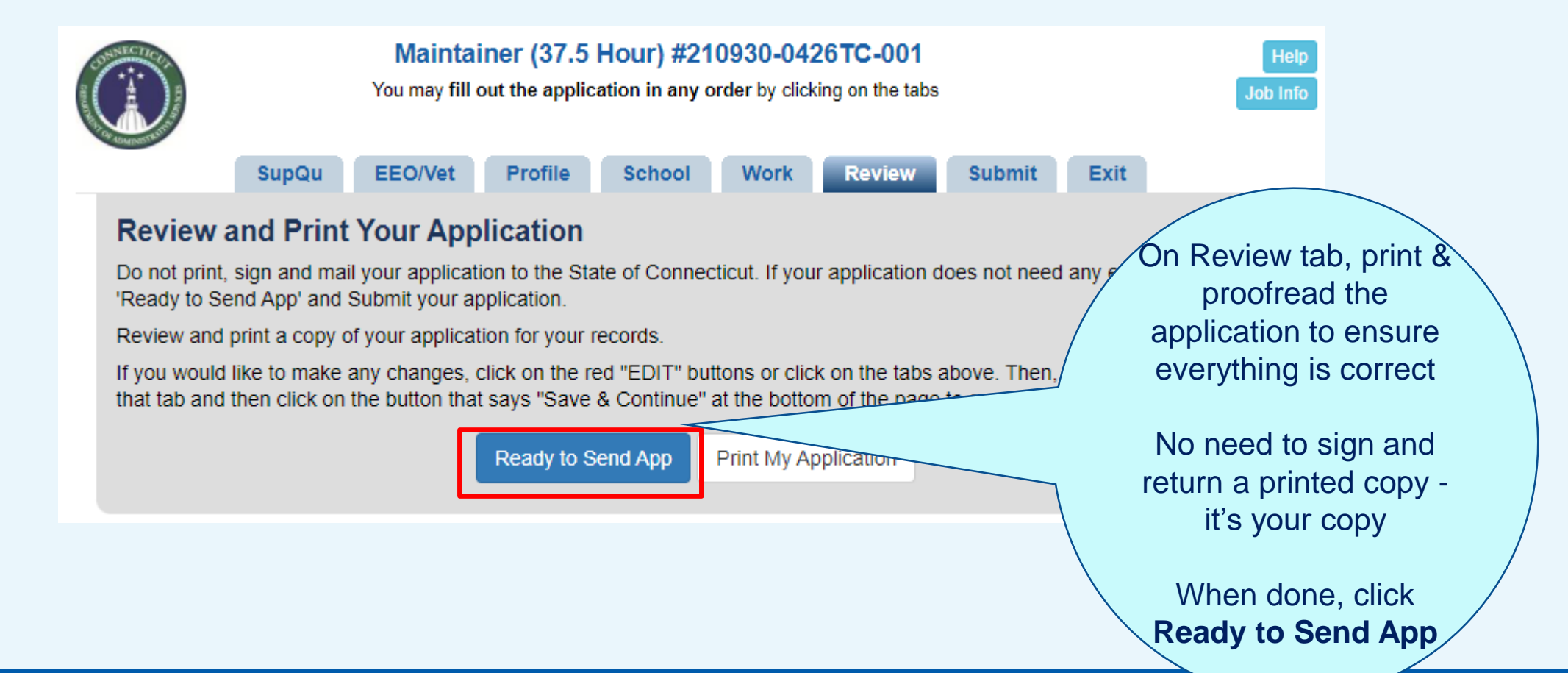

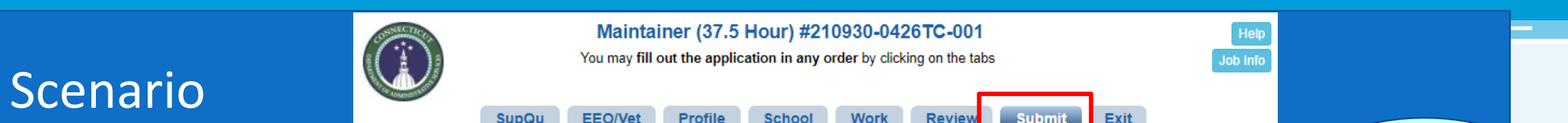

#### **Submit and Send Application**

Not Ready to Submit? Exit and return before the closing date to submit.

Ready to Submit? No changes can be made after you submit your application.

When applicants submit an application, a pop up box will display confirming the date and time the application was submitted Applicants also receive an e-mail confirmation of submission (please check junk/spam folder if not in your Inbox). If applica do not receive this notification, the application has not been submitted.

All application materials must be received by the recruiting agency on the closing date, by the time specified on the job of for the position for which you are applying. Late applications may not be submitted and will not be considered.

YOU MUST MEET ALL OF THE QUALIFICATIONS AS OF THE CLOSING DATE TO BE ELIGIBLE FOR CONSIDERAT VERIFICATION OF YOUR APPLICATION INFORMATION WILL BE COMPLETED BY THE APPOINTING AUTHORITY.

> $\Box$  I hereby certify that the statements made by me on this application form and attachments, if any, are true and complete to the best of my knowledge and are made in good faith. I understand that if I knowingly make any misstatement, misrepresentation, or omission of facts, I am subject to disqualification, not being considered further for or being terminated from employment and to such other penalties as may be prescribed by law or personnel regulations. All statements made on this application, including employment information, are subject to verification as a condition of employment.

 $\Box$  I am knowingly sending in my application to Department of Administrative Se NO employment experiences listed in the WORK section of the application, e "WORK" add employment experiences to your application before sending it in, clip button above.)

> Submit to **State of Connecticut**

#### On Submit tab, carefully read the notice

52

Check the Certify box, which serves as your electronic signature

#### **Click Submit to State** of Connecticut

# Connecticut

ත් to

## **Let's Recap**

**Here's what you just learned:** 

• **Copy a Master Application to apply for a job**

## **Avoid Errors & Regret on a Job Application**

- **Spelling, grammar and usage**
- **Guidelines for managing applications**

## Spelling, Grammar & Usage

- Do not go casual on an application! Avoid texting lingo, emotis, abbreviations and slang.
	- Avoid all lower case letters. Example: state of connecticut
	- Avoid all upper case letters. Example: STATE OF CONNECTICUT
	- Always use sentence casing. Example: State of Connecticut ✓
- Use proper spacing between words. Example: "trash and recycling," not "trashandrecycling".
- Make sure your Supplemental Questionnaire responses are correct and that you check the proper box(es).
- Ask a "trusted advisor" to review the application.
- Carefully check spelling and grammar; print your application as many times as needed until it is perfect.

# Connecticut

*Tips*

## Guidelines for Managing Applications  $\frac{1}{2}$

As indicated on the Submit tab, changes cannot be made to a submitted application.

- Work carefully and consider completing the application over multiple sessions to keep things fresh.
- Print and proofread for accuracy and completeness.
- Sign on to your Personal Status Board to monitor applications, view notices, and address any unsubmitted applications prior to the closing date.

# Connecticut

*Tips*

## **What's Next?**

- What to do immediately after you apply for a job
- Recruitment process
- Appeal process
- Maximize the OEC additional features

### Task List - After Submitting an Application

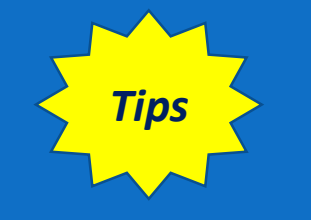

- Write down your OEC UserID and password.
- Maintain a copy of the job bulletin.
- Regularly check e-mail for any notices sent from the agency about the job, including referral questionnaires that probe on your experience and qualifications. If you cannot locate the e-mails, check your Junk or Spam folder. Sign on to your Personal Status Board every day to monitor your applications and view all emailed notices (click the date in the Last Notice column to view a chronology of all notices sent to you).
- Make sure you have a professional voicemail greeting and that your voicemail inbox is able to accept messages and it not full.
- If you miss a call, *do not* call the number back without first checking voicemail. It could be a recruiter or hiring manager! Always prepare yourself for discussion - have your questions mapped out, have paper and a pen ready to take notes, find a quiet place to talk, etc.

## Recruitment Process

- You are notified via e -mail whether or not you qualify for a position and your name has been placed on an eligible list (Eligible for Referral).
- The hiring agency recruiter reviews the eligible list and notifies you, typically via email, if you are selected for an interview. You may be instructed to self -schedule an interview via the OEC.
- The hiring agency notifies you whether or not you are the selected candidate.
- If you have questions about the recruitment process, timeline, or your status, contact the HR recruiter or team listed in the job bulletin.

#### **INTRODUCTION**

The Department of Mental Health and Addiction Services seeks qualified individuals for the position of CUSTODIAN. POSITION # CV 75941. THIS POSITION IS HAZARDOUS DUTY. This position is located at WHITING FORENSIC HOSPITAL, Middletown, CT 06457. This is a full-time, thirty-seven and one half (37.50) hours per week position. The Schedule, as follows: Monday thru Friday, 6:45 a.m. to 2:45 p.m.

This position will be responsible for the following duties to include: All Custodial Tasks throughout a Patient Building; Sweeping, Mopping, Dusting, and Stripping and Waxing floors. Collects soiled linen. Distribute clean linen throughout the building. Collect and dispose of all trash and recycling in to the appropriate containers. Use proper custodial equipment to polish floors and shampoo carpets. Custodial cleaning will be necessary to clean all patient areas and non-patient areas throughout the building. Will also clean windows and vents.

Please ensure that your application is complete. You will be unable to make revisions once your submit your application into the JobAps system.

If selected for further consideration, State Employees may be required to provide their last two (2) Service Ratings and Non-State Employees may be required to provide two (2) Letters of Reference.

\*The entry level rate for this class will be ten (10%) percent below Step 1 of the salary grade. Upon completion of the initial working test period the incumbent's salary will be adjusted to the TC pay plan, Step 1 of the salary grade for this class

Questions regarding this Position should be directed to Deb Robinson, DMHAS HR, (860) 262-5819 or Deborah.A.Robinson@ct.gov.

### Appeal Process – Classified Competitive Positions Only

- The appeal process is for competitive positions only for individuals who do not meet the minimum qualifications or special requirements of the position.
- You will be sent an e-mail if you are eligible to appeal a job opening to which you applied. Appeals must be made within 6 business days of notification.
- Submit the appeal to **ExamAppeals@ct.gov.** A decision is made within 15 days of receipt of the appeal.

**Note:** Applicants cannot appeal the designation of a job opening: Open to the Public, Open Only to Statewide Employees or Open Only to Agency Employees.

## Additional OEC Features

### **Narrow Your Search Options -** Search jobs using these filters:

- Keyword, such as title
- **Town**
- **Agency**
- Recruitment Type
- Job Category

**Interest Cards** – Sign up to receive a text or e-mail alert when a job of interest is posted on the OEC.

## Keyword Search & Interest Cards

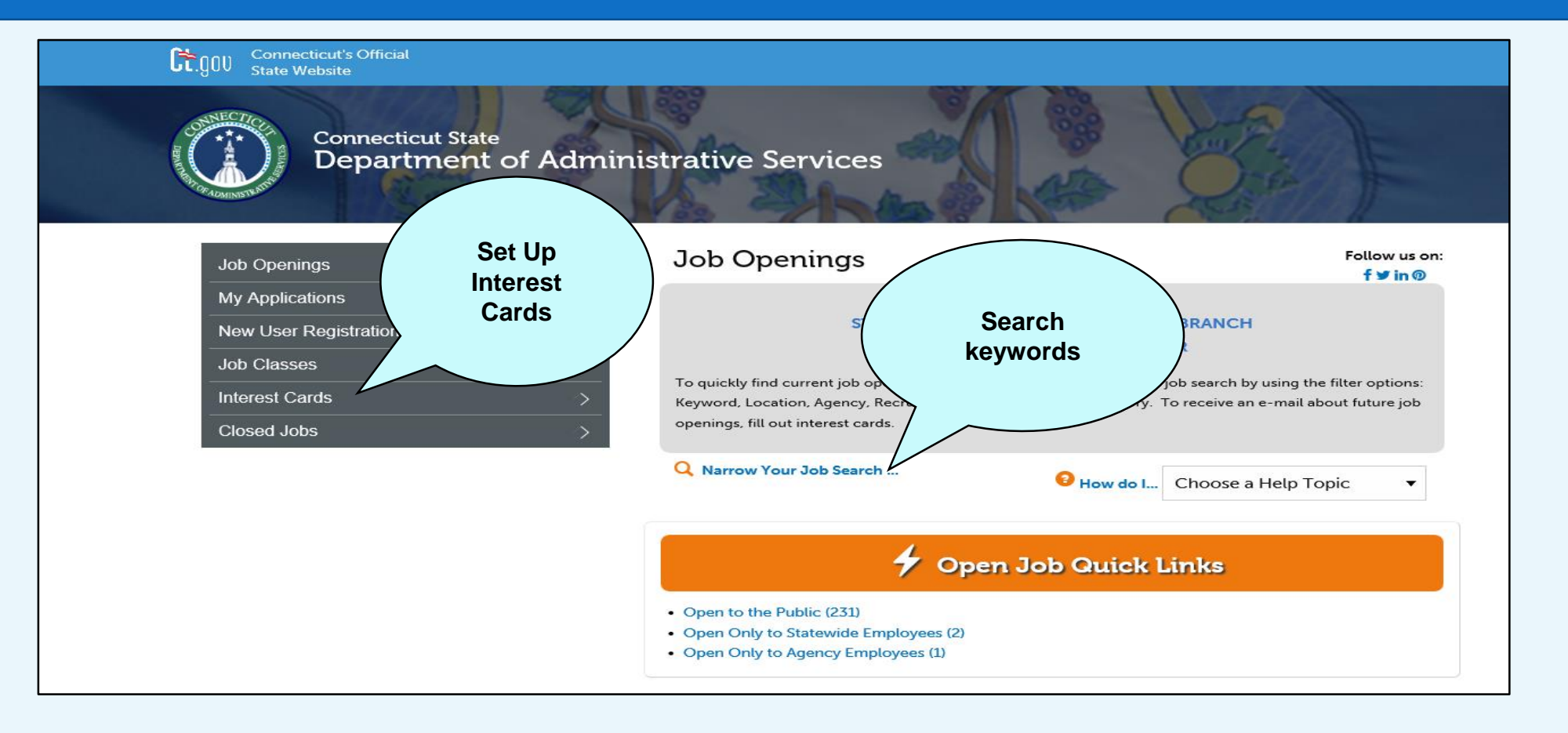